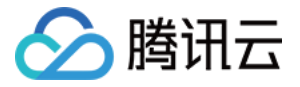

# 云数据库 **SQL Server** 快速入门 产品⽂档

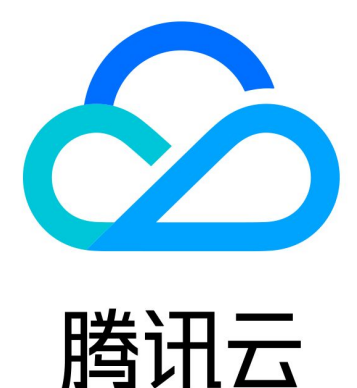

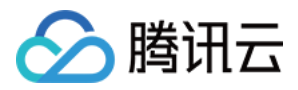

【版权声明】

©2013-2024 腾讯云版权所有

本文档著作权归腾讯云单独所有,未经腾讯云事先书面许可,任何主体不得以任何形式复制、修改、抄袭、传播全 部或部分本⽂档内容。

【商标声明】

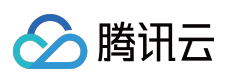

及其它腾讯云服务相关的商标均为腾讯云计算(北京)有限责任公司及其关联公司所有。本文档涉及的第三方主体 的商标,依法由权利人所有。

【服务声明】

本文档意在向客户介绍腾讯云全部或部分产品、服务的当时的整体概况,部分产品、服务的内容可能有所调整。您 所购买的腾讯云产品、服务的种类、服务标准等应由您与腾讯云之间的商业合同约定,除非双方另有约定,否则, 腾讯云对本⽂档内容不做任何明⽰或模式的承诺或保证。

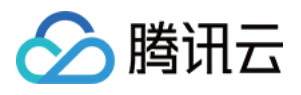

# 文档目录

快速入门 创建 SQL [Server](#page-3-1) 实例 连接 SQL [Server](#page-7-0) 实例 [连接实例场景](#page-7-1) 从 Windows [云服务器连接](#page-9-0) SQL Server 实例 [从本地连接](#page-14-0) SQL Server 实例 管理 SQL [Server](#page-30-0) 实例

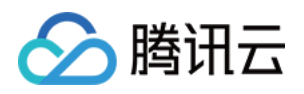

# <span id="page-3-1"></span><span id="page-3-0"></span>快速入门 创建 SQL Server 实例

最近更新时间:2024-01-16 17:40:53

# 操作场景

本⽂为您介绍通过云数据库 SQL Server 控制台创建实例的操作。

### 前提条件

已 [注册腾讯云](https://www.tencentcloud.com/document/product/378/17985) 账号,并 [实名认证。](https://www.tencentcloud.com/document/product/378/3629)

### 操作步骤

### 创建实例

1. 登录 SQL Server 购买页, 依次完成**选择基础配置、设置网络和数据库、确认配置信息**步骤, 阅读并同意服务条 款, 确认无误后, 单击**立即购买**。

步骤⼀:选择基础配置

在选择基础配置步骤中,您可设置实例的基础配置和规格配置项,具体设置项如下:

### 基础配置

计费模式:⽀持按量计费。

地域:选择实例部署的地域,为了降低访问时延、提⾼下载速度,建议您选择最靠近您客户的地域。

可用区:选择所选地域内的可用区, 支持选择随机可用区, 系统随机分配。

实例架构: 支持单节点和双节点。

存储类型:

选择单节点架构时, 存储类型支持选择高性能云盘、SSD 云硬盘、通用型 SSD 云硬盘、增强型 SSD 云硬盘。

说明:

国内地区,单节点实例如有 SSD 云硬盘磁盘类型的业务需要,请 提交工单 申请。

选择双节点架构时, 存储类型支持选择增强型 SSD 云硬盘、通用型 SSD 云硬盘、高性能本地 SSD。

详细了解各存储类型的说明和适用场景, 请参见[存储类型。](https://www.tencentcloud.com/document/product/238/46490)

数据库版本: 支持 SQL Server 2008 R2, SQL Server 2012、SQL Server 2014、SQL Server 2016、SQL Server 2017、SQL Server 2019 Enterprise 和 Standard 版本, 支持 SQL Server 2022 Enterprise。

### 规格配置

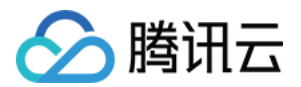

类型: 支持独享型。

筛选:快捷筛选所需实例的 CPU 和内存, 默认选中全部 CPU、全部内存。

已选实例:显示已选实例的规格信息,包括规格类型及规格。

实例规格:显示实例的规格类型、CPU、内存、最大 IOPS、支持可用区、规则参考费用。

存储空间:选择所需磁盘容量。

#### 步骤⼆:设置⽹络和数据库

网络:支持私有网络,连通性检测请参见 网络环境, VPC 网络和子网均支持模糊搜索。

#### 说明:

建议云服务器和云数据库是在同一账号,且同一个私有网络内(保障同一个地域,不限可用区)。

子网是私有网络的一个网络空间,为逻辑概念,同一私有网络下可以创建不同可用区的子网,同一私有网络下不同 可用区的子网默认可以内网互通,即使您选择同地域下其他可用区的子网,实际业务连接访问为就近逻辑,也不会 增加⽹络时延。

安全组:一种有状态的包含过滤功能的虚拟防火墙,用于设置单台或多台云数据库的网络访问控制,是腾讯云提供 的重要的网络安全隔离手段。

#### 说明:

支持新建安全组或者选择已有安全组,支持多选和模糊搜索。

实例名: 支持立即为实例命名或者创建后再命名。

多可用区部署, 表示设置多可用区部署, 需在下一步选择备可用区。选择否,表示不进行多可用区部署。

多可用区是在单可用区的级别上,将同一地域的多个单可用区组合成的物理区域,可保护数据库,以防数据库实例 发⽣故障或可⽤区中断。

备可用区:选择多可用区部署后,需要选择备可用区,具体以实际可选资源为准。

系统时区:默认支持 China Standard Time (北京时间)。

若购买双节点本地盘实例,要修改系统时区需先 提交工单 申请。

若购买单节点云盘或双节点云盘实例, 则无需申请, 可直接修改。

字符集排序规则:实例字符集为系统数据提供排序规则,即区分大小写属性和重音属性。默认支持

#### Chinese\_PRC\_CI\_AS。

若购买双节点本地盘实例,要修改字符集规则需先 提交工单 申请。

若购买单节点云盘或双节点云盘实例, 则无需申请, 可直接修改。

所属项目:云数据库 SQL Server 支持将实例分配至不同的项目进行管理, 支持模糊搜索项目名称更快选取项目。

标签:便于分类管理实例资源。支持添加多个标签。

维护周期和维护时间: 为保证云数据库 SQL Server 实例的稳定性, 后台系统会不定期在维护时间内对实例进行维护 操作。建议对业务实例设置自己可接受的维护时间,一般设置在业务低峰期,将对业务的影响降到最低,维护周期 最多支持选择7个。

### 步骤三:确认配置信息

显示步骤一、步骤二的实例配置详情,如需修改,可直接单击编辑,确认无误后阅读勾选服务条款,单击立即购 买。

[服务条款](https://www.tencentcloud.com/document/product/238/35546): 详细可参见 服务条款。

2. 购买后返回 [实例列表](https://console.tencentcloud.com/sqlserver#/), 查看创建的实例, 待运行状态显示为**运行中**, 表示实例创建成功。

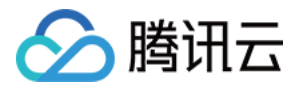

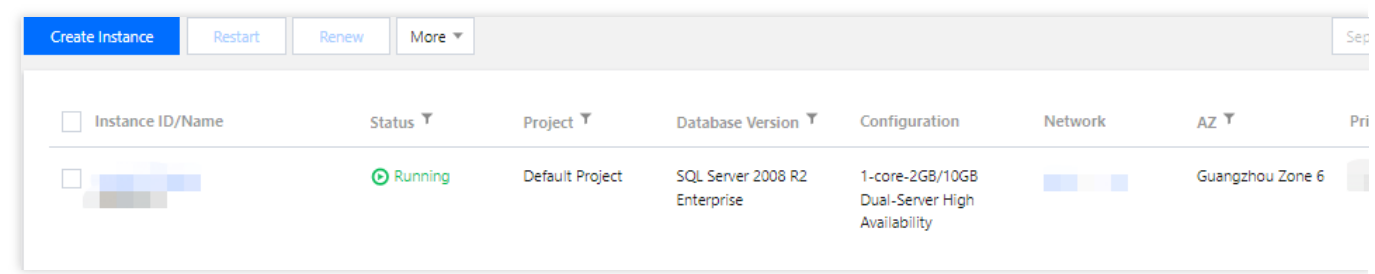

### <span id="page-5-0"></span>创建账号

1. 在[实例列表](https://console.tencentcloud.com/sqlserver),单击实例 ID 或操作列的管理,进入实例管理页面。

2. 在实例管理页面, 选择**账号管理 > 创建账号**, 在弹出的对话框填写相关信息, 确认无误后单击**确定**。 说明:

此账号名和密码在连接 SQL Server 云数据库时使用, 请妥善保管。

### 创建数据库

1. 在 [实例列表](https://console.tencentcloud.com/sqlserver), 单击实例 ID 或操作列的管理, 进入实例管理页面。

2. 在实例管理页面, 选择数据库管理 > 创建数据库, 在弹出的对话框填写相关信息, 确认无误后单击确定。 数据库名称:由字母、数字、下划线组成,字母开头,最长32个字符。 支持字符集: 选择该库采用的字符集, 目前已支持大多数原生字符集。 授权账号:可以针对已有账号对该库进行授权,如未创建账号,可参见[创建账号。](#page-5-0) 备注说明:输⼊备注说明,最多256个字符。

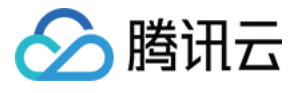

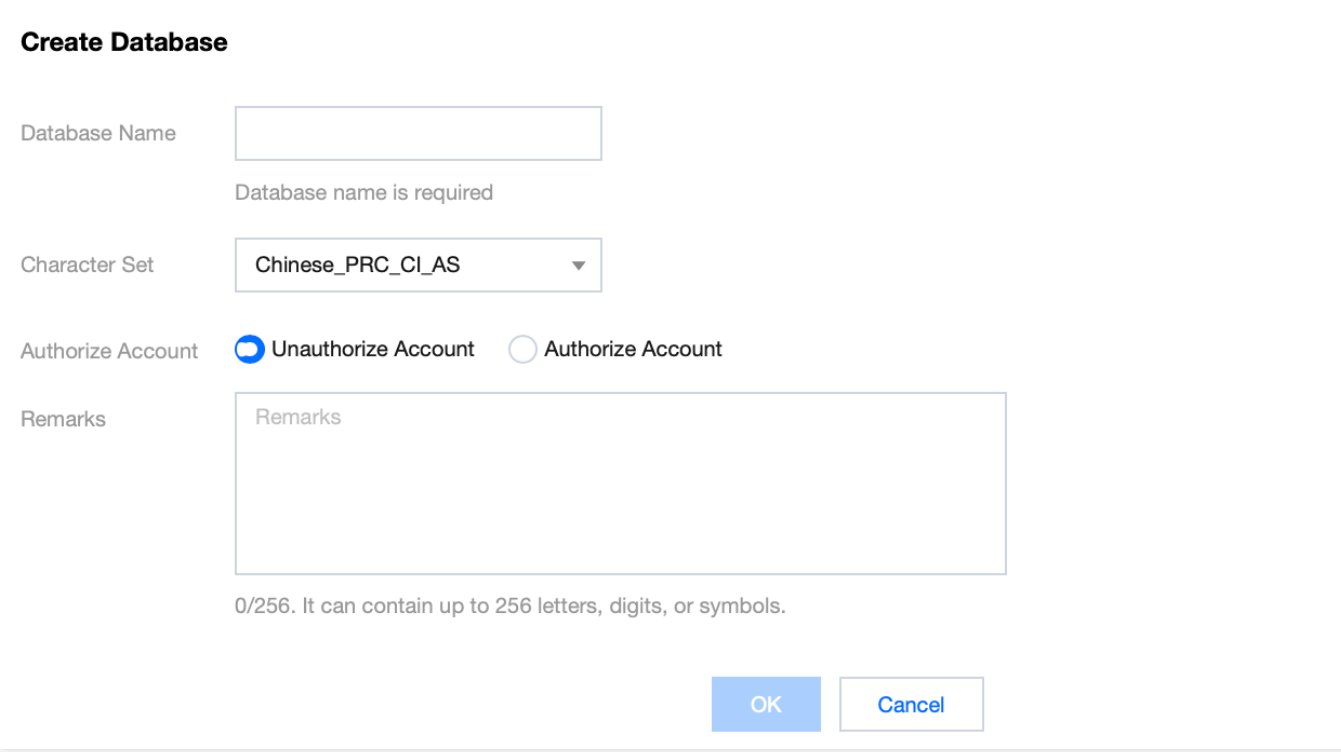

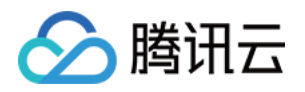

# <span id="page-7-1"></span><span id="page-7-0"></span>连接 SQL Server 实例 连接实例场景

最近更新时间:2024-01-16 17:40:53

本⽂介绍在 Windows 云服务器中或 Windows 本地通过 SQL Server Management Studio(SSMS)连接到 SQL Server 实例的几种场景及连接方式, 具体操作步骤详见 从 Windows [云服务器连接](https://www.tencentcloud.com/document/product/238/11626) SQL Server 实例、从本地连接 SQL Server 实例。

# 从 Windows 云服务器 CVM 连接云数据库 SQL Server

### 场景一

CVM 和 SQL Server 属于同一个腾讯云主账号,位于同一个地域, 网络类型都是 VPC 且处于同一个 VPC 内或网络 类型都是基础⽹络。

举例: 例如账号1下, 广州 VPC1 中的子网 A 下的 CVM 和 账号1下, 广州 VPC1 中的子网 B 下的 SQL Server。 连接方式:通过内网连接。

### 场景二

CVM 和 SQL Server 属于同一个腾讯云主账号,位于同一个地域,但处于不同 VPC 内。 举例:例如账号1下, 广州 VPC1 中的子网 A 下的 CVM 和广州 VPC2 中的子网 B 下的 SQL Server。 连接方式:推荐涌过 云联网 连接。

### 场景三

CVM 和 SQL Server 属于同⼀个腾讯云主账号,但位于不同地域。 举例: 例如账号1下, 广州 VPC1 中的子网 A 下的 CVM 和北京 VPC2 中的子网 B 下的 SQL Server。 连接方式: 推荐涌过 云联网 连接。

### 场景四

CVM 和 SQL Server 属于腾讯云不同主账号。 举例: 例如账号1下, 广州 VPC1 中的子网 A 和账号2下, 北京 VPC2 中的子网 B。 连接方式:推荐通过 云联网 连接。

### 从 Windows 本地连接云数据库 SQL Server

双节点(原高可用版/集群版)实例连接方式

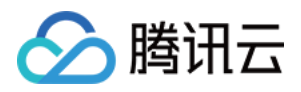

方案1:通过 [VPN](https://www.tencentcloud.com/document/product/1037/32679) 或 [专线](https://www.tencentcloud.com/document/product/216/7557) 或 云联网 连接,更安全更稳定。 方案2:通过外网连接,可在控制台 开启外网地址 或 绑定 CLB 开启外网服务。 方案3:借助 具有外网 IP 的 Linux 云服务器进行端口映射。

### 单节点(原基础版)实例连接方式

方案1:通过 [VPN](https://www.tencentcloud.com/document/product/1037/32679) 或 [专线](https://www.tencentcloud.com/document/product/216/7557) 或 云联网 连接,更安全更稳定。 方案2:通过外网连接,可在控制台开启外网地址。 方案3:借助 具有外网 IP 的 Linux 云服务器进行端口映射。

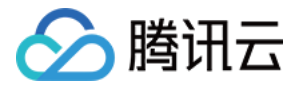

# <span id="page-9-0"></span>从 Windows 云服务器连接 SQL Server 实例

最近更新时间:2024-01-16 17:40:53

# 操作场景

本文介绍在 Windows 云服务器中通过 SQL Server Management Studio (SSMS)连接到 SQL Server 实例,并运行 简单查询的操作。

说明:

建议云服务器和云数据库是在同一账号,且同一个 VPC 内(保障同一个地域,不限可用区)。 处于相同地域,且在同一个 VPC 时,不同可用区间云服务器和云数据库可直接通过内网 IP 互通。 处于不同地域、不同 VPC 或跨账号时, 也可通过 [对等连接](https://www.tencentcloud.com/document/product/553/18836)/云联网 互通。

### 操作步骤

1. 登录 SQL Server [控制台](https://console.tencentcloud.com/sqlserver), 单击实例 ID 进入实例详情页, 查看实例内网 IP 及端口号。该内网 IP 及端口号会在连 接云数据库时使用。

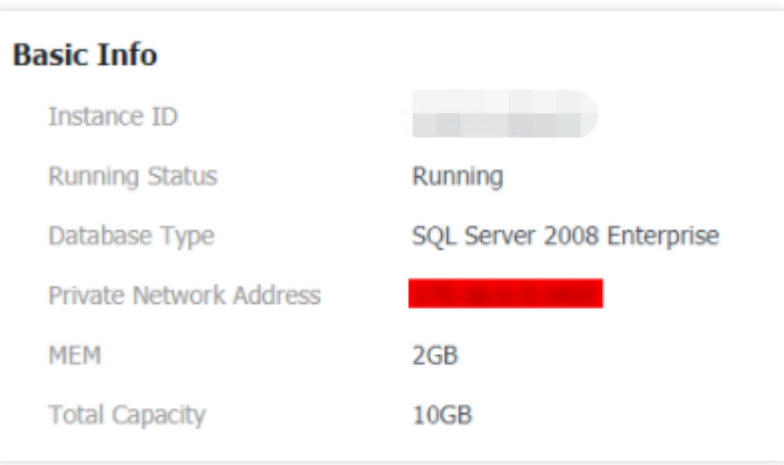

2. 登录腾讯云 Windows 云服务器, 请参见 快速入门 Windows 云服务器。本文以 Windows Server 2012 R2 标准版 64位中⽂版为例。

3. 在 Windows 云服务器中下载并安装 SQL Server [Management](https://docs.microsoft.com/en-us/sql/ssms/download-sql-server-management-studio-ssms) Studio。SQL Server Management Studio 相关介绍 请参见 使用 SQL Server [Management](https://docs.microsoft.com/en-us/sql/ssms/sql-server-management-studio-ssms?view=sql-server-ver15) Studio。

4. Windows 云服务器上启动 SQL Server Management Studio。在 Connect to server 页面, 填写相关信息连接云数 据库。单击 Connect,稍等几分钟后, SQL Server Management Studio 将连接到您的数据库实例。 **Server type**:选择 Database Engine。

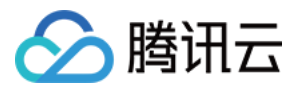

**Server name**: 数据库实例的内网 IP 和端口号, 需用英文逗号隔开。例如, 内网 IP 为 10.10.10.10 、端口号 为 1433, 则在此填入 10.10.10.10,1433。注意使用英文标点符号。

**Authentication**:选择 SQL Server Authentication。

Login 和 Password: 在实例账号管理页创建账号时,填写的账号名和密码。

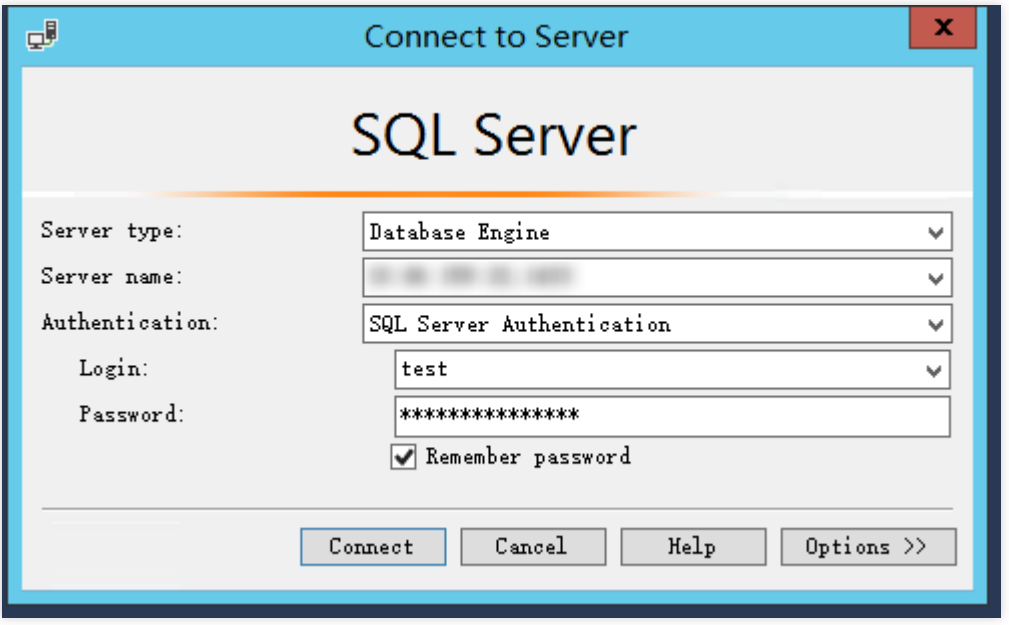

5. 连接到数据库后,可以查看到 SQL Server 的标准内置系统数据库 (master、model、msdb 和 tempdb) 。

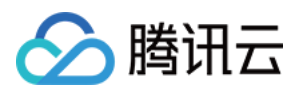

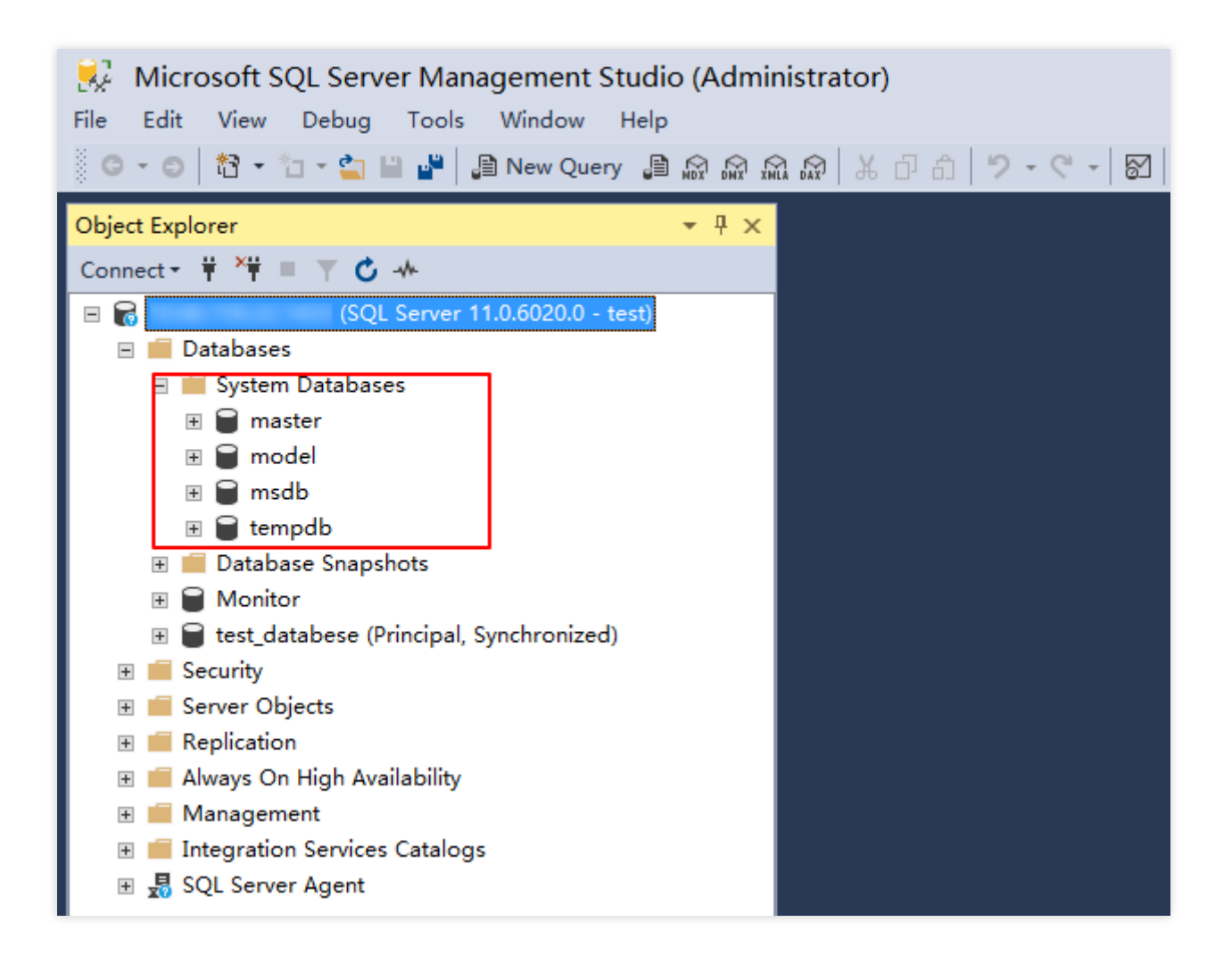

6. 您可以开始创建自己的数据库并对数据库运行查询。选择 File > New > Query with Current Connection, 键入 以下 SQL 查询:

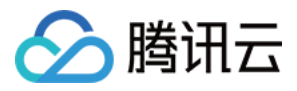

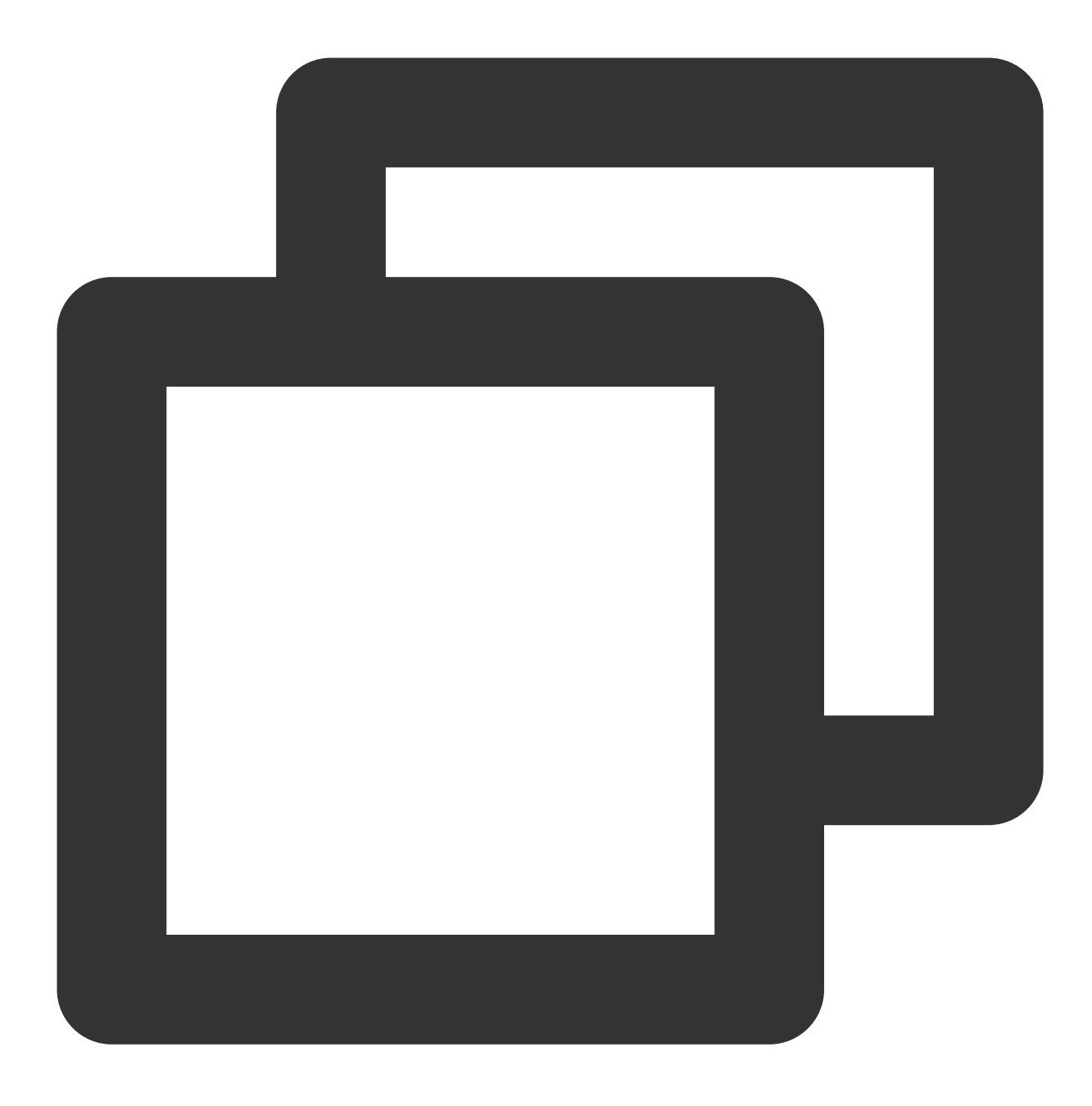

select @@VERSION

运行查询, SQL Server Management Studio 会返回 SQL Server 版的腾讯云云数据库实例。

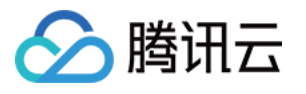

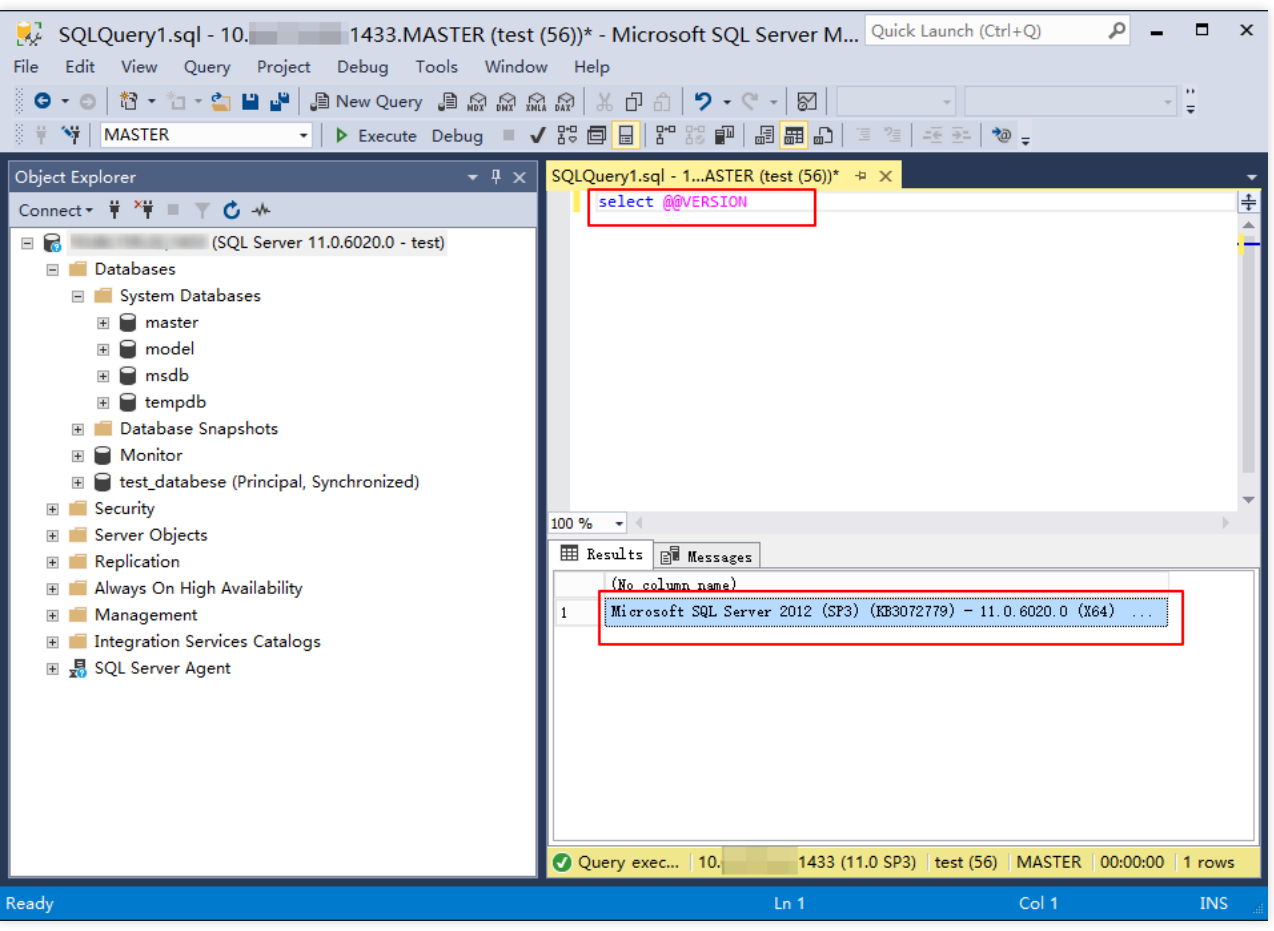

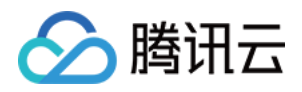

# <span id="page-14-0"></span>从本地连接 SQL Server 实例

最近更新时间:2024-01-16 17:40:53

本文介绍在 Windows 本地通过 SQL Server Management Studio (SSMS) 连接到 SQL Server 实例, 并运行简单查 询的操作。

### 连接场景

根据云上数据库实例类型的不同,连接方式也有所差异: 若从本地连接云上双节点(原高可用版/集群版) SQL Server 实例, 可通过以下3种方案进行连接。 方案1:通过 [VPN](https://www.tencentcloud.com/document/product/1037/32679) 或 [专线](https://www.tencentcloud.com/document/product/216/7557) 或 云联网 连接,更安全更稳定。 方案2:通过外网连接,可在控制台 开启外网地址 或 绑定 CLB 开启外网服务。 方案3:借助 具有外网 IP 的 Linux 云服务器进行端口映射。 若从本地连接单节点(原基础版) SQL Server 实例, 可通过以下3种方案进行连接。 方案1:通过 [VPN](https://www.tencentcloud.com/document/product/1037/32679) 或 [专线](https://www.tencentcloud.com/document/product/216/7557) 或 云联网 连接, 更安全更稳定。 方案2:通过外网连接,可在控制台开启外网地址。 方案3:借助 具有外网 IP 的 Linux 云服务器进行端口映射。 下文分别介绍如下连接方案: 通过控制台开启外网地址, 在本地通过 SSMS 连接到 SQL Server 实例。 通过绑定 CLB 开启外网服务,在本地通过 SSMS 连接到 SQL Server 实例。

借助具有外网 IP 的 Linux 云服务器进行端口映射, 在本地通过 SSMS 连接到 SQL Server 实例。

# 通过控制台开启外网地址在本地通过 SSMS 连接到 SQL Server 实 例

### 步骤**1**:开启外⽹地址

### <span id="page-14-1"></span>1. 登录 SQL Server [控制台](https://console.tencentcloud.com/sqlserver)。

2. 选择地域, 在实例列表单击需要开启外网的实例 ID 或**操作**列的**管理**。

3. 在实例详情页的基本信息 > 外网地址后,单击开通。

4. 在开通外网设置窗口阅读并勾选提示, 单击确定。

5. 开通成功后, 在实例详情页基本信息下查询实例的外网 IP 地址和端口号。

### 说明:

关于开启外网详细的注意事项和步骤,可参见开启外网地址。

### 步骤**2**:通过外⽹连接 **SQL Server** 实例

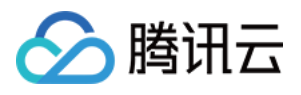

1. [在本地下载并安装](https://docs.microsoft.com/en/sql/ssms/sql-server-management-studio-ssms?view=sql-server-ver15) SQL Server [Management](https://docs.microsoft.com/en-us/sql/ssms/download-sql-server-management-studio-ssms?view=sql-server-ver16) Studio。SQL Server Management Studio 相关介绍请参见 使用 SQL Server Management Studio。

2. 本地启动 SQL Server Management Studio。在 Connect to server 页面, 填写相关信息连接云数据库。单击

**Connect**,稍等几分钟后, SQL Server Management Studio 将连接到您的数据库实例。

**Server type**:选择 Database Engine。

Server name: 实例的外网 IP 地址和端口号, 需用英文逗号隔开。

**Authentication**:选择 SQL Server Authentication。

Login 和 Password: 在实例帐号管理页创建帐号时,填写的帐号名和密码。

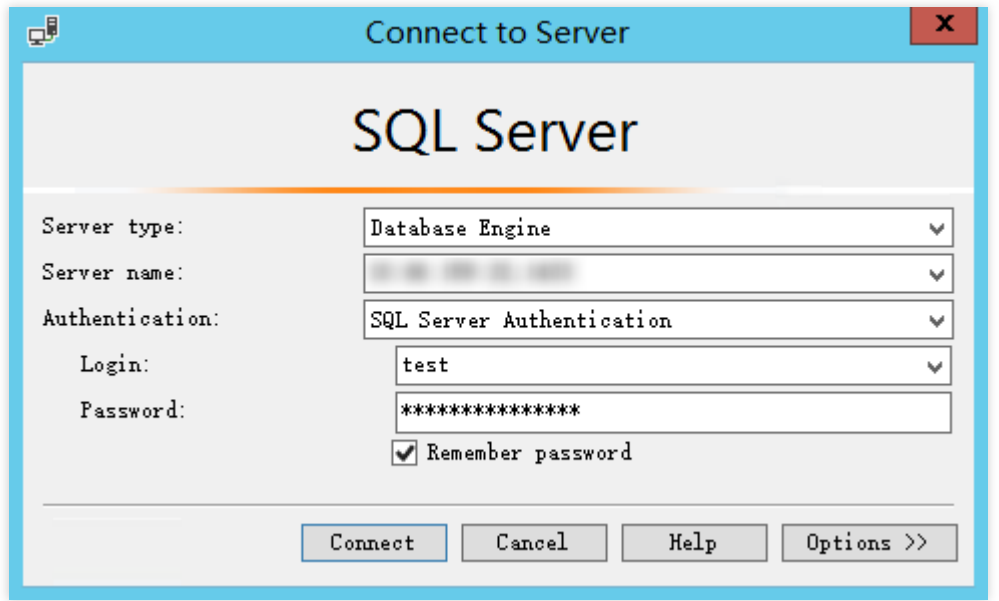

3. 连接到数据库后,可以查看到 SQL Server 的标准内置系统数据库 (master、model、msdb 和 tempdb) 。

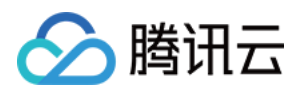

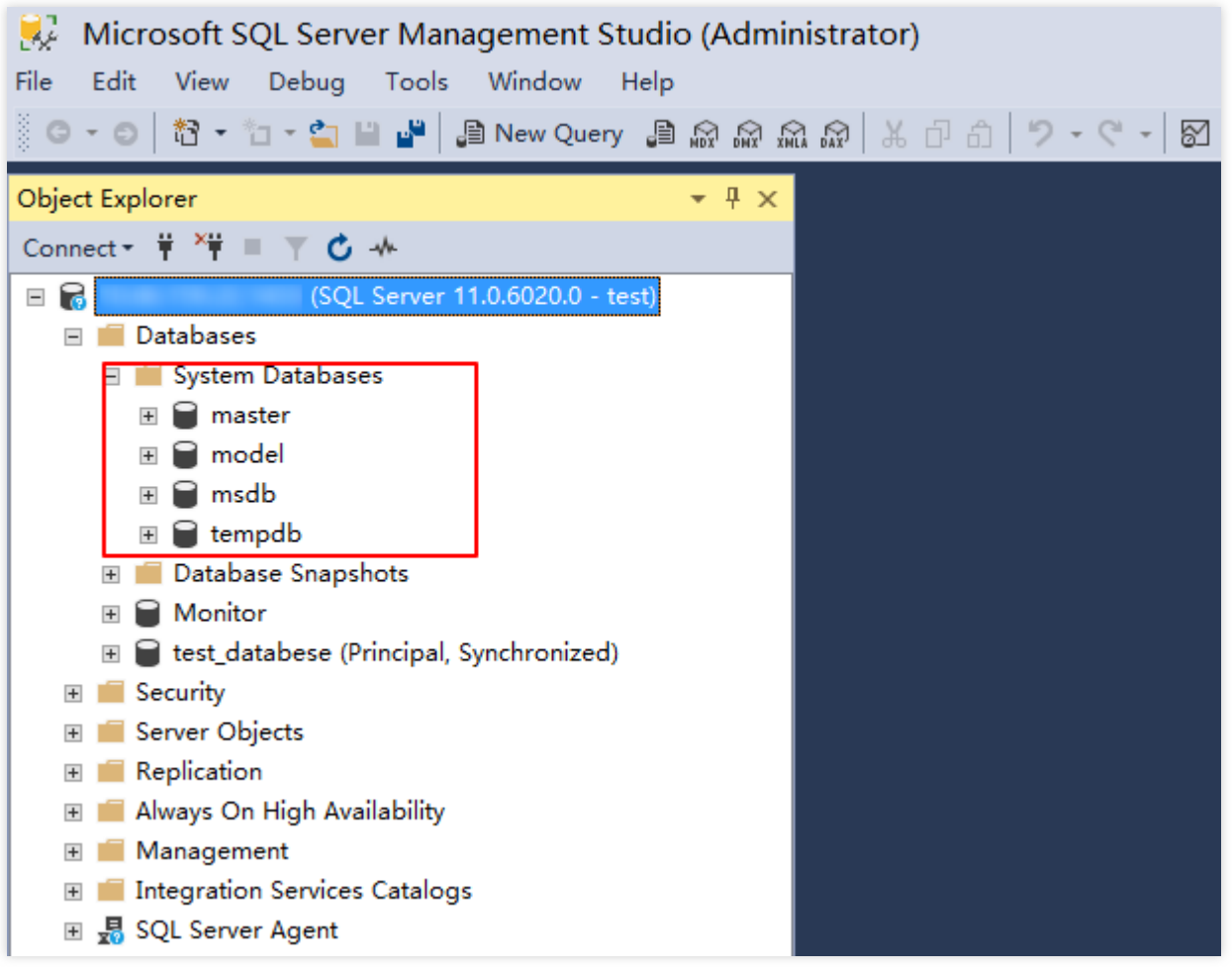

4. 现在您可以开始创建⾃⼰的数据库并对数据库运⾏查询。选择 **File** > **New** > **Query with Current Connection**, 键⼊以下 SQL 查询:

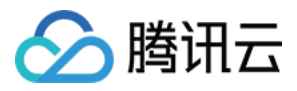

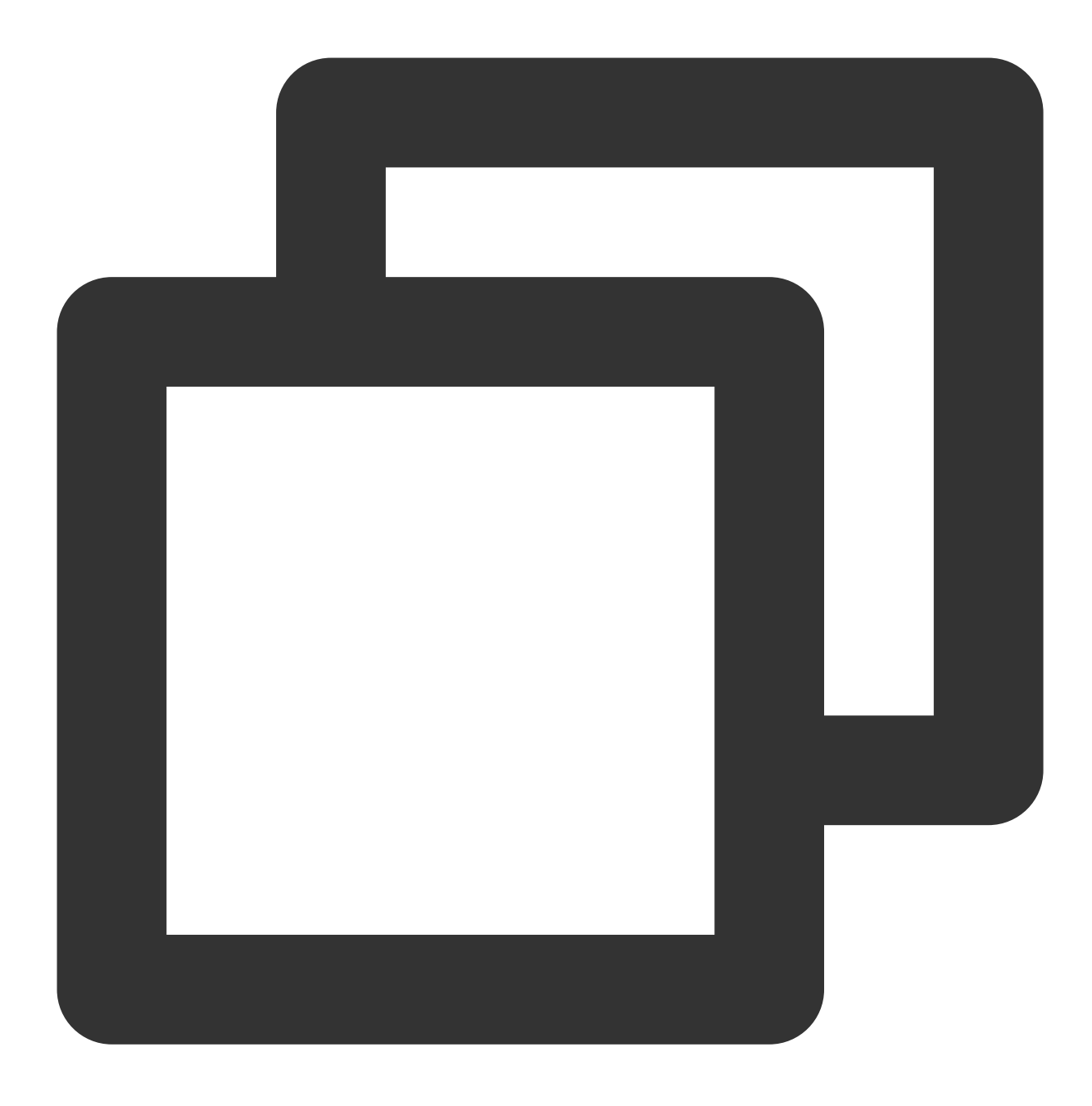

select @@VERSION

运行查询, SQL Server Management Studio 会返回 SQL Server 版的腾讯云云数据库实例。

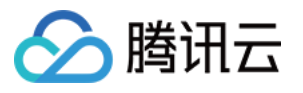

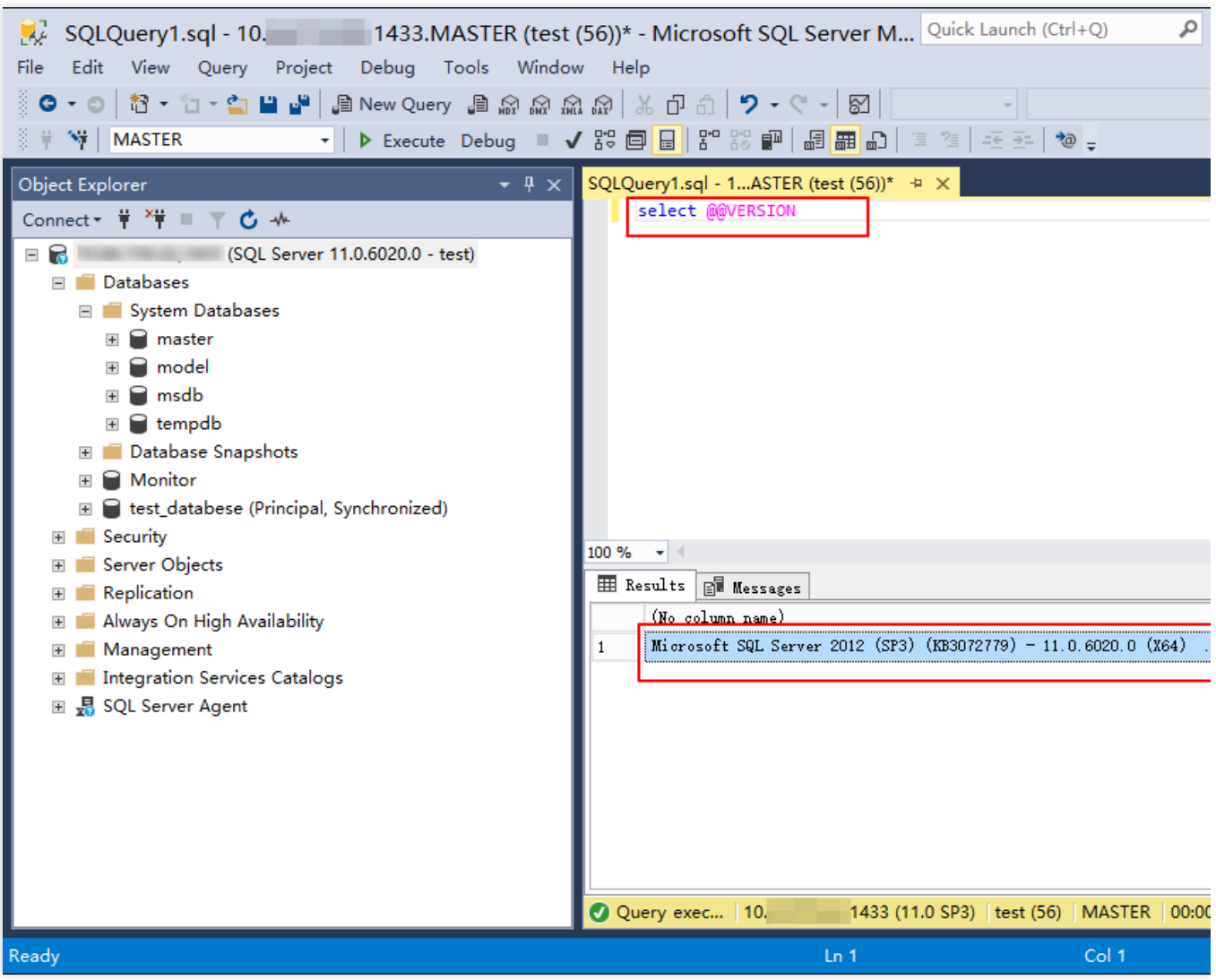

<span id="page-18-0"></span>绑定 CLB 开启外⽹服务在本地通过 SSMS 连接到 SQL Server 实例

### 步骤**1**:新购负载均衡

说明:

如果在云数据库 SQL Server 同地域已经有负载均衡实例, 可以不用购买。

进入负载均衡购买页,选择完配置后单击立即购买。

### 注意:

地域需选择云数据库 SQL Server 所在的地域。 所属⽹络,选择和数据库相同的 VPC 或者不同都可以。

### 步骤**2**:配置负载均衡

1. 打开跨 VPC 访问功能(如果 CLB 和云数据库 SQL Server 在同一个 VPC 可忽略该步骤)。

a. 登录 [负载均衡控制台](https://console.tencentcloud.com/clb/instance), 选择地域, 在实例管理列表, 单击实例 ID, 进入实例管理页面。

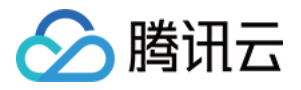

b. 在基本信息页的后端服务处,单击点击配置。

c. 在弹出的对话框,单击提交即可开启。

- 2. 配置外网监听端口。
- a. 登录 [负载均衡控制台](https://console.tencentcloud.com/clb/instance), 选择地域, 在实例管理列表, 单击实例 ID, 进入实例管理页面。
- b. 在实例管理页面, 选择监听器管理页, 在 TCP/UDP/TCP SSL监听器下方, 单击新建。

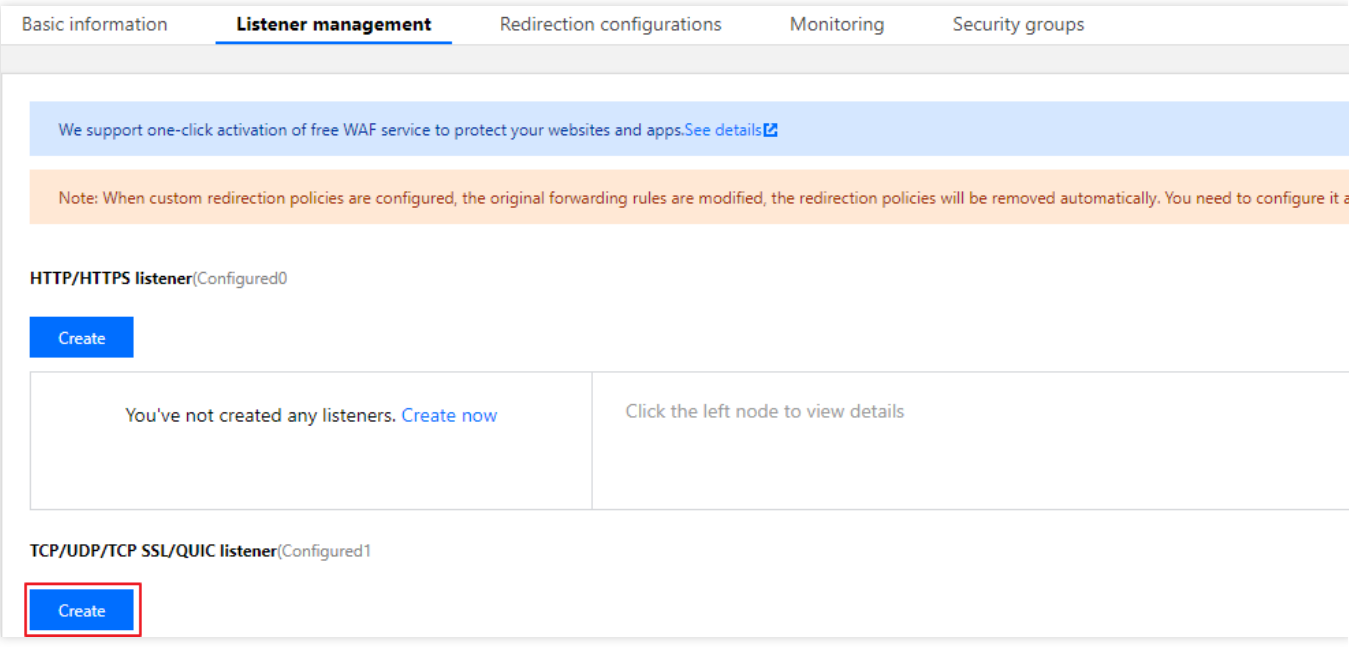

c. 在弹出的对话框, 逐步完成设置, 然后单击**提交**即可完成创建。

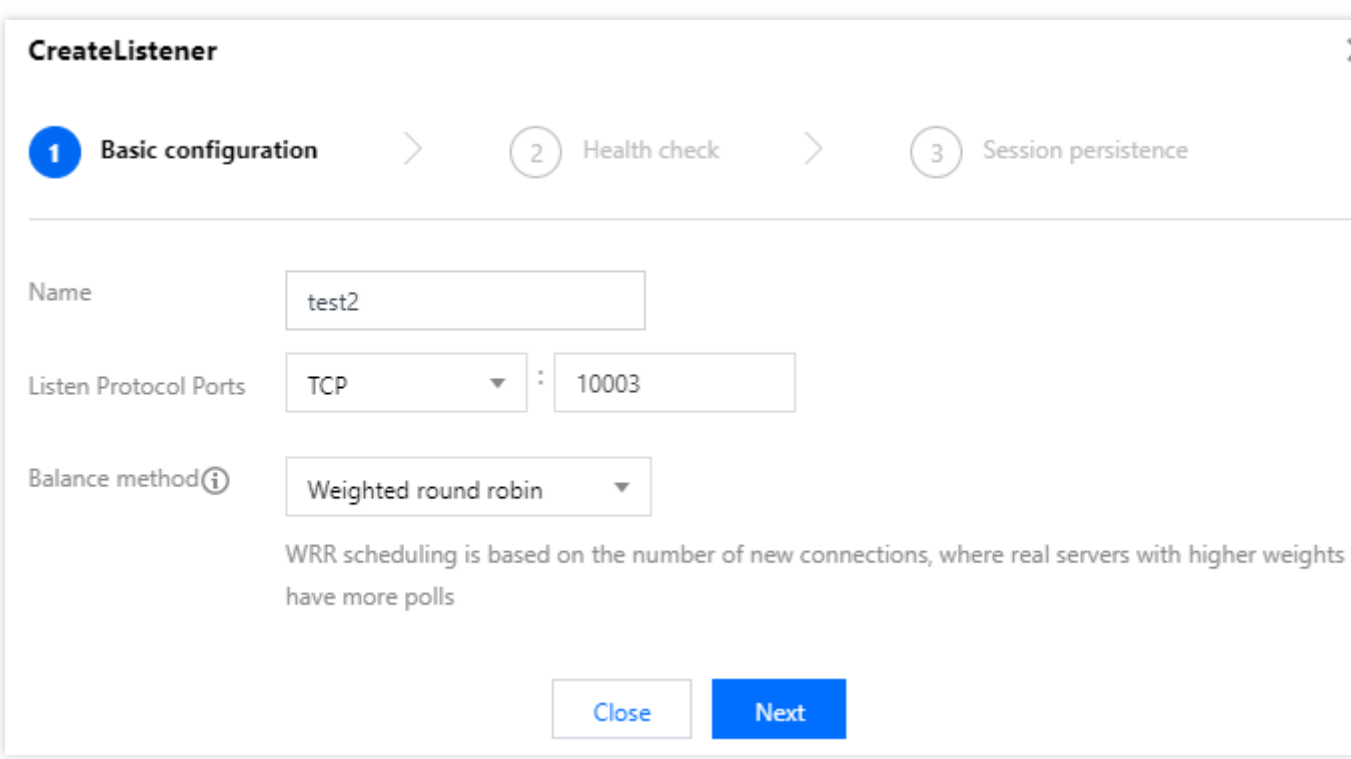

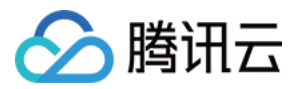

### 步骤**3**:绑定 **SQL Server** 实例

1. 创建好监听器后, 在监听器管理页, 单击创建好的监听器, 然后单击右侧出现的绑定。

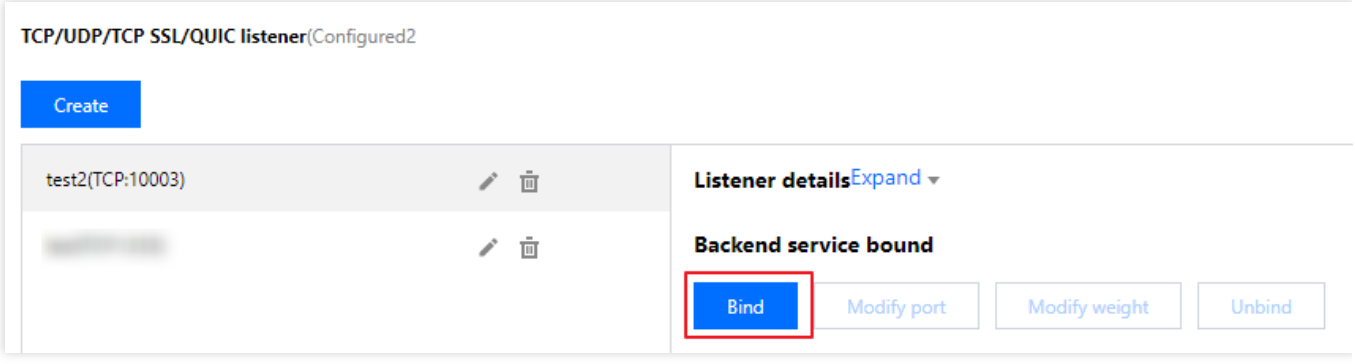

2. 在弹出的对话框,选择目标类型为**其他内网IP**,输入 SQL Server 实例的 IP 地址和端口,单击确认完成绑定。 注意:

登录的账号必须是标准账号(带宽上移), 如无法绑定, 请 提交工单 协助处理。

### 步骤**4**:配置 **SQL Server** 安全组

1. 登录 SQL Server [控制台](https://console.tencentcloud.com/sqlserver), 选择地域, 在实例列表, 单击实例 ID 或**操作**列的**管理**, 进入实例管理页面。

2. 在实例管理页面, 选择安全组页, 单击配置安全组, 配置安全组规则为放通全部端口, 确认安全组允许外部 IP 访 问, 详细配置方法请参见 [配置安全组](https://www.tencentcloud.com/document/product/238/35789)。

### 步骤**5**:通过外⽹连接 **SQL Server** 实例

1. [在本地下载并安装](https://docs.microsoft.com/en/sql/ssms/sql-server-management-studio-ssms?view=sql-server-ver15) SQL Server [Management](https://docs.microsoft.com/en-us/sql/ssms/download-sql-server-management-studio-ssms?view=sql-server-ver16) Studio。SQL Server Management Studio 相关介绍请参见 使用 SQL Server Management Studio。

2. 本地启动 SQL Server Management Studio。在 Connect to server 页面, 填写相关信息连接云数据库。单击 Connect,稍等几分钟后, SQL Server Management Studio 将连接到您的数据库实例。

**Server type**:选择 Database Engine。

**Server name**: CLB 的 IP 地址和端口号, 需用英文逗号隔开, 例如 10.0.0.1,4000 。

**Authentication**:选择 SQL Server Authentication。

Login 和 Password: 在实例帐号管理页创建帐号时, 填写的帐号名和密码。

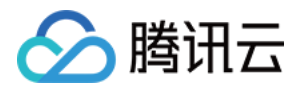

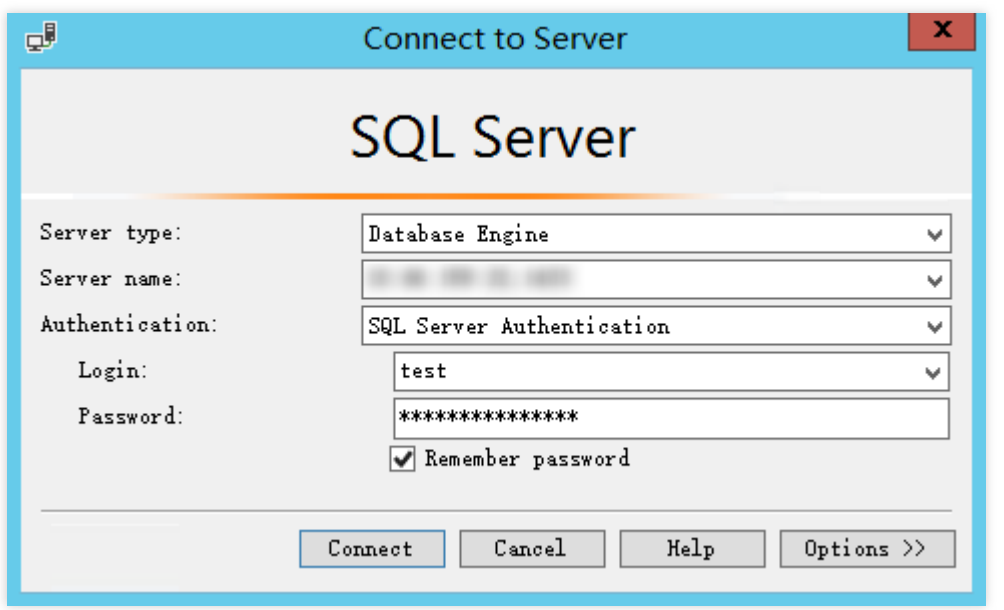

3. 连接到数据库后,可以查看到 SQL Server 的标准内置系统数据库(master、model、msdb 和 tempdb)。

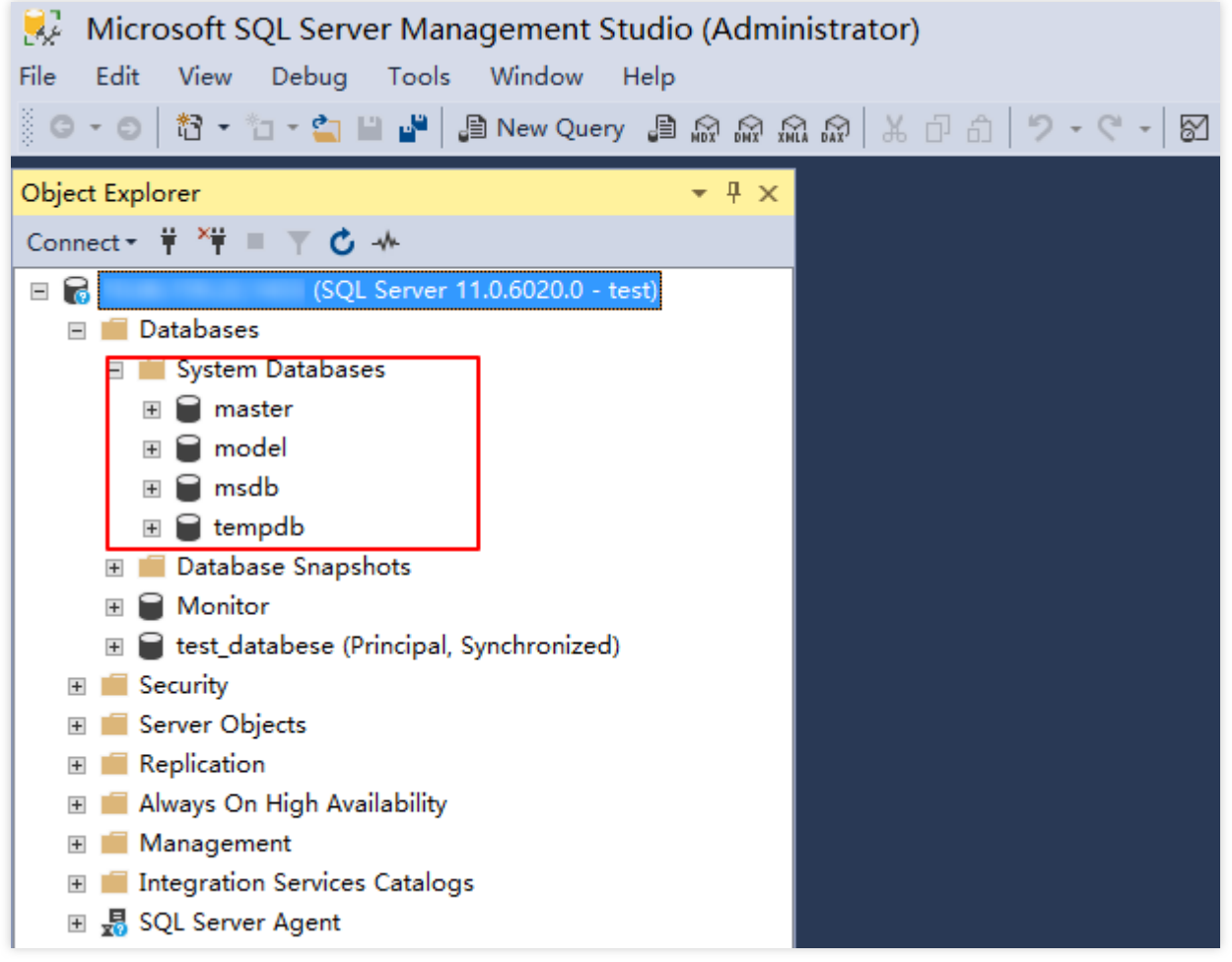

4. 现在您可以开始创建⾃⼰的数据库并对数据库运⾏查询。选择 **File** > **New** > **Query with Current Connection**, 键⼊以下 SQL 查询:

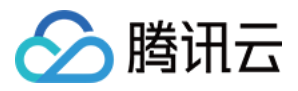

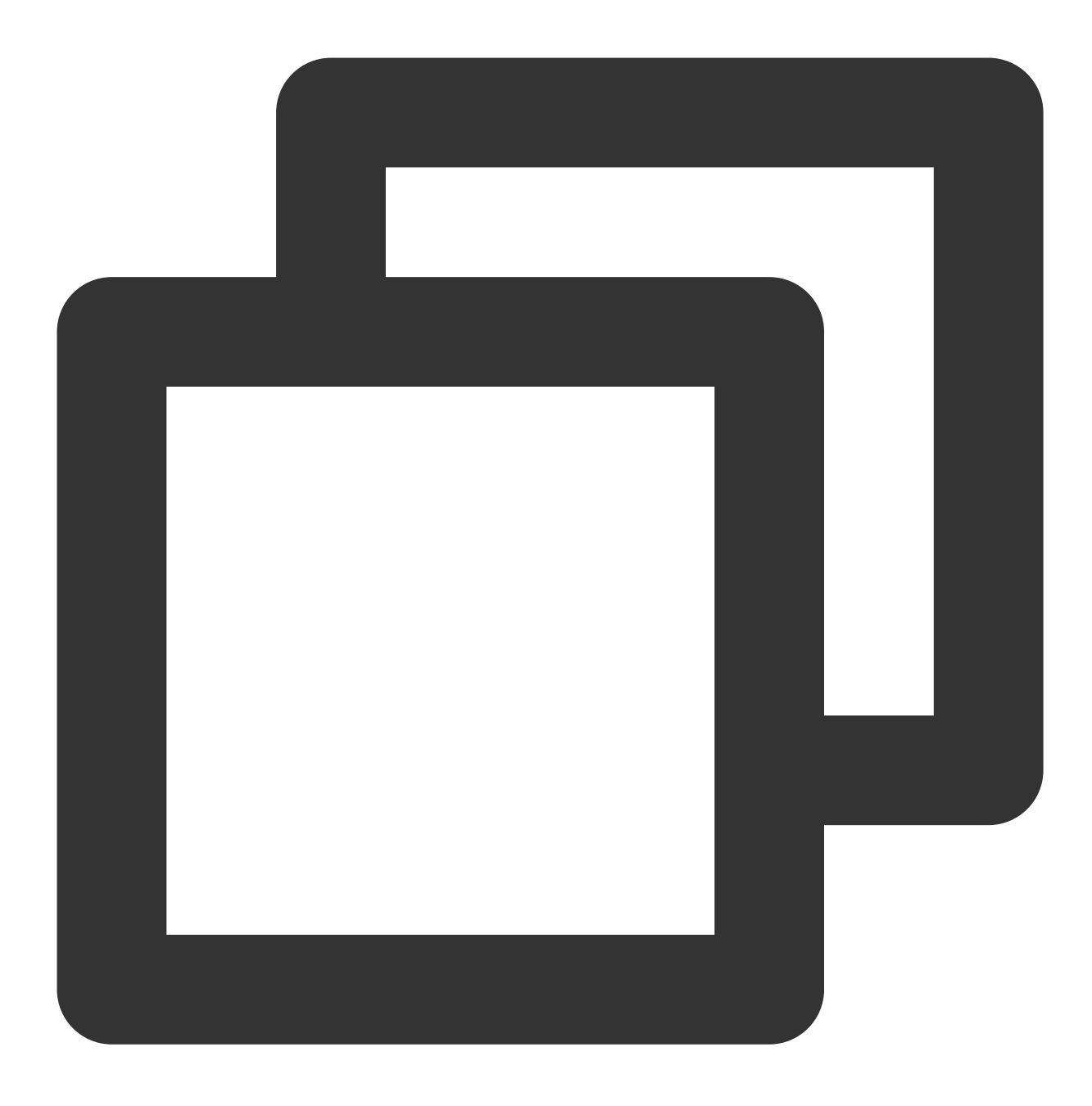

select @@VERSION

运行查询, SQL Server Management Studio 会返回 SQL Server 版的腾讯云云数据库实例。

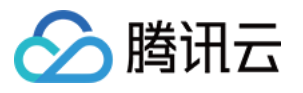

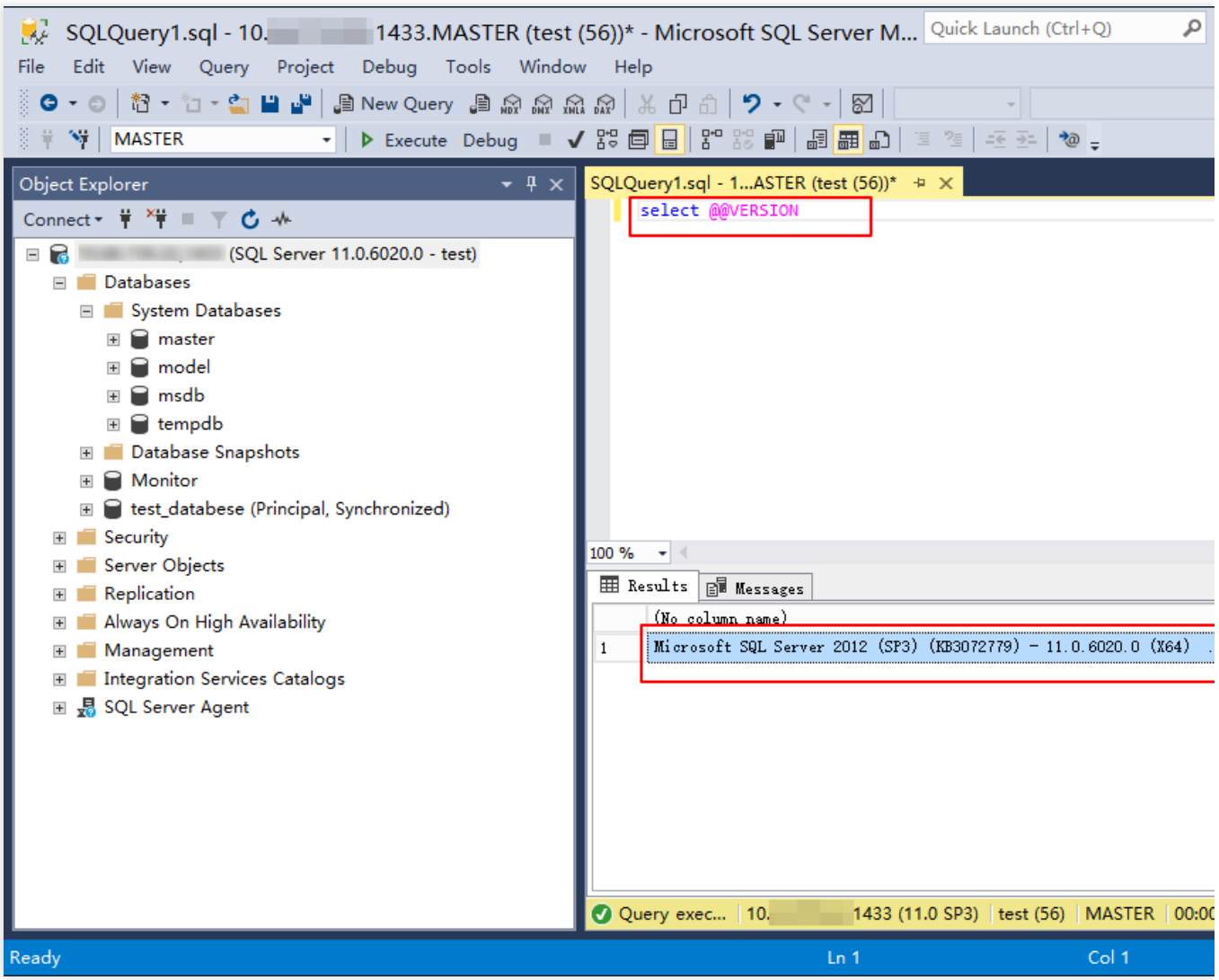

<span id="page-23-0"></span>借助具有外网 IP 的 Linux 云服务器进行端口映射在本地通过 SSMS 连接到 SQL Server 实例

### 说明:

云服务器和云数据库须是同一账号,且同一个 VPC 内(保障同一个地域,不限可用区)。

考虑到数据安全性,云数据库 SQL Server 尚未开放实例外网 IP,如有需求可以利用 SSH2 的端口映射在外网连接 实例,并对其进⾏配置和管理。

1. 登录 SQL Server [控制台](https://console.tencentcloud.com/sqlserver), 在实例详情页查看实例内网 IP 及端口号。该内网 IP 及端口号会在配置端口映射时使 用。

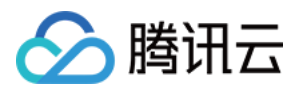

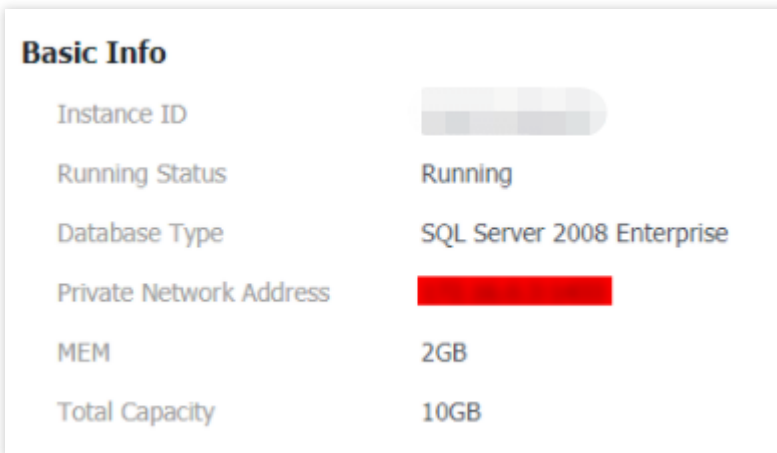

2. 准备一台具有外网 IP 的 Linux 云服务器, 请参见 快速入门 Linux 云服务器。

3. 在本地使用 SSH 工具 (如 SecureCRT 等, 本文以 SecureCRT 为例)登录 Linux 云服务器,请参见登录 Linux 实 例。

4. 在 SecureCRT 菜单栏选择 **Options** > **Session Options**,进⼊会话属性设置。

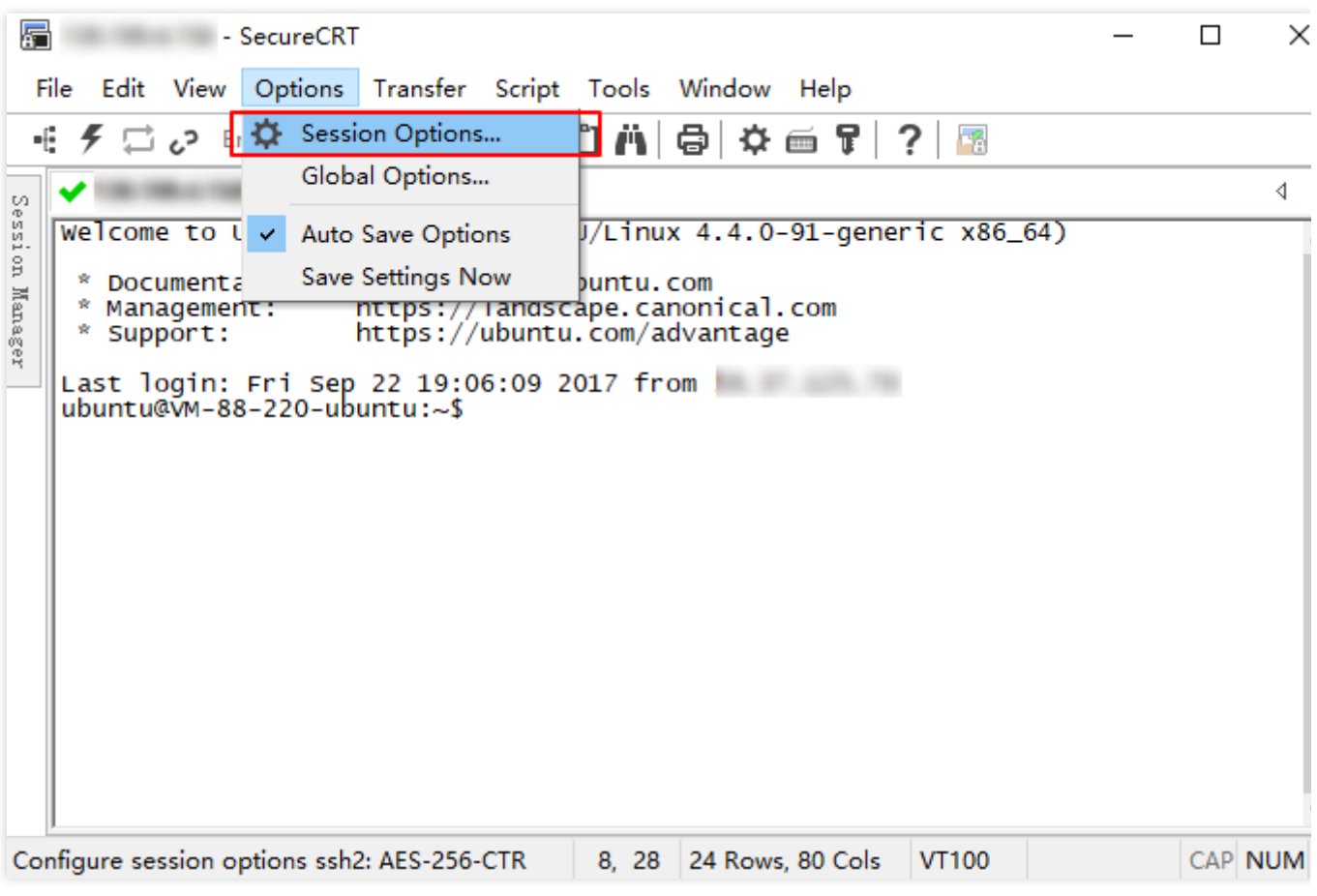

5. 在会话属性设置页, 选择 Connection > Port Forwarding > Add, 进入配置端口映射页。

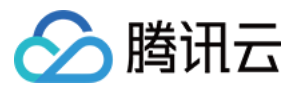

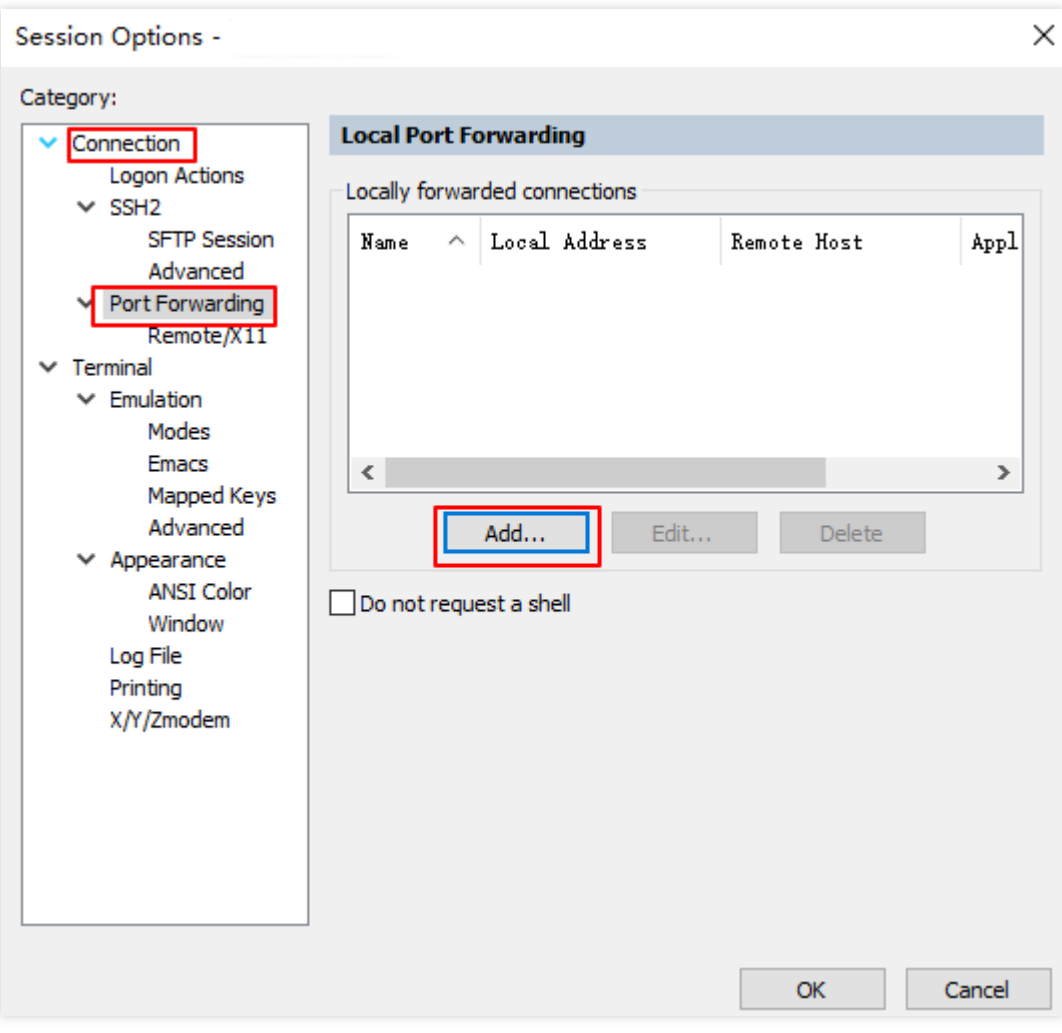

6. 在配置端口映射页,配置对应参数。

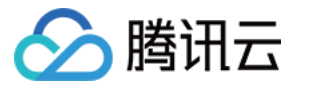

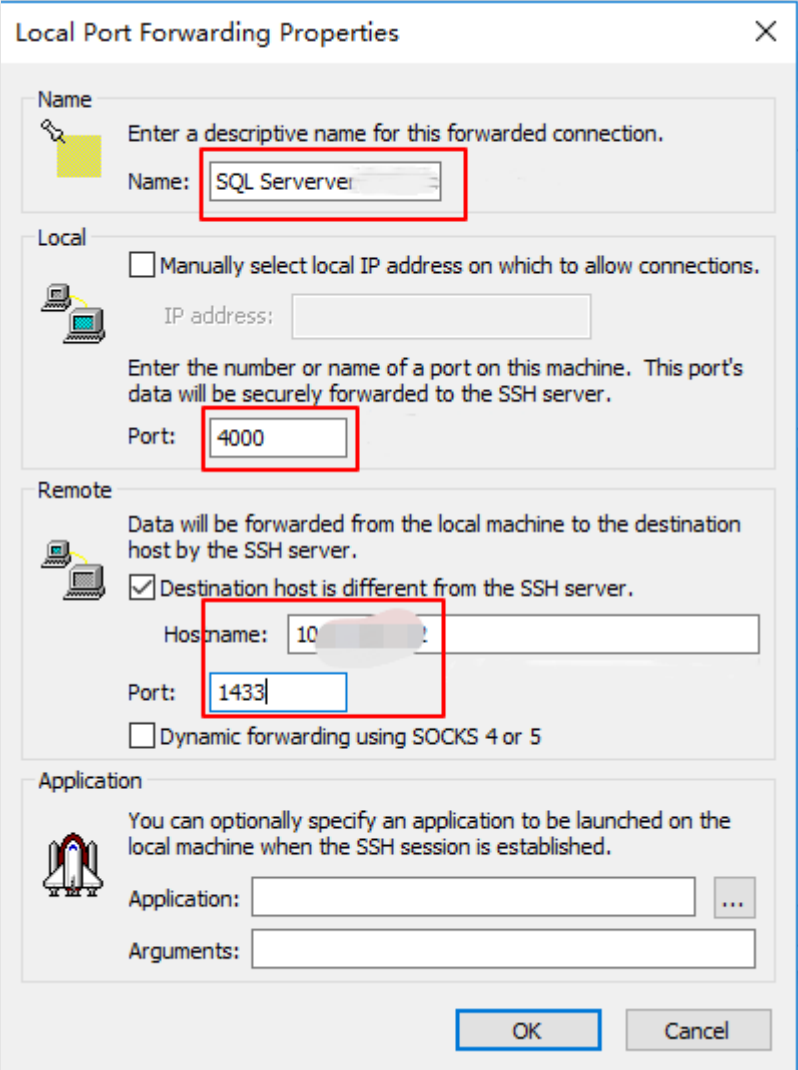

7. [在本地下载并安装](https://docs.microsoft.com/en/sql/ssms/sql-server-management-studio-ssms?view=sql-server-ver15) SQL Server [Management](https://docs.microsoft.com/en-us/sql/ssms/download-sql-server-management-studio-ssms) Studio。SQL Server Management Studio 相关介绍请参见 使用 SQL Server Management Studio。

8. 本地启动 SQL Server Management Studio。在 Connect to server 页面, 填写相关信息连接云数据库。单击

**Connect**, 稍等几分钟后, SQL Server Management Studio 将连接到您的数据库实例。

**Server type**:选择 Database Engine。

**Server name**: 本机 IP 地址和端口号, 需用英文逗号隔开, 例如 10.0.0.1,4000 。端口号需与第6步中配置的 端口保持一致。

**Authentication**:选择 SQL Server Authentication。

Login 和 Password: 在实例帐号管理页创建帐号时,填写的帐号名和密码。

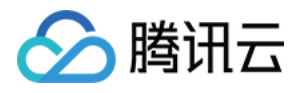

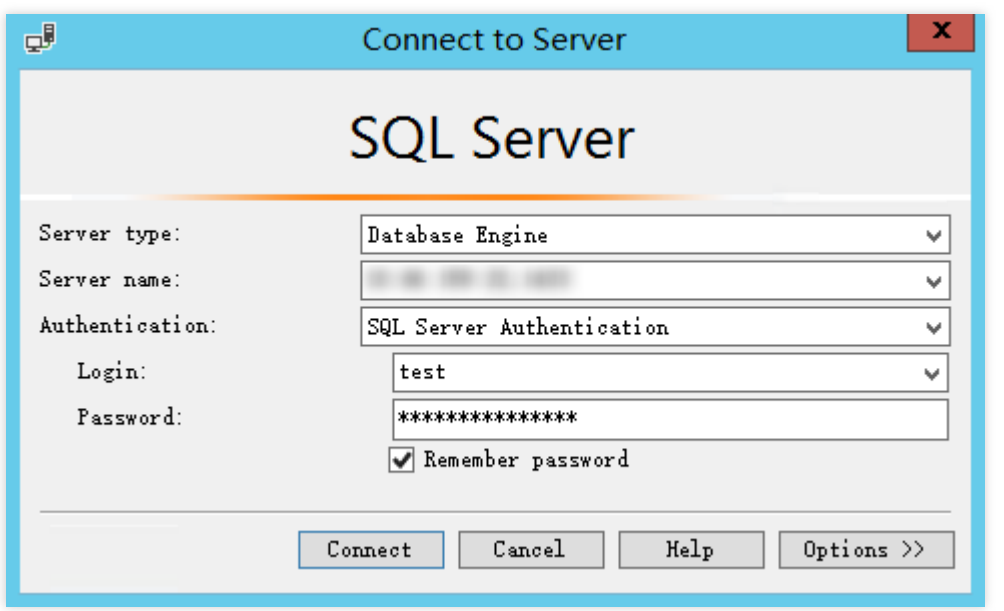

9. 连接到数据库后,可以查看到 SQL Server 的标准内置系统数据库(master、model、msdb 和 tempdb)。

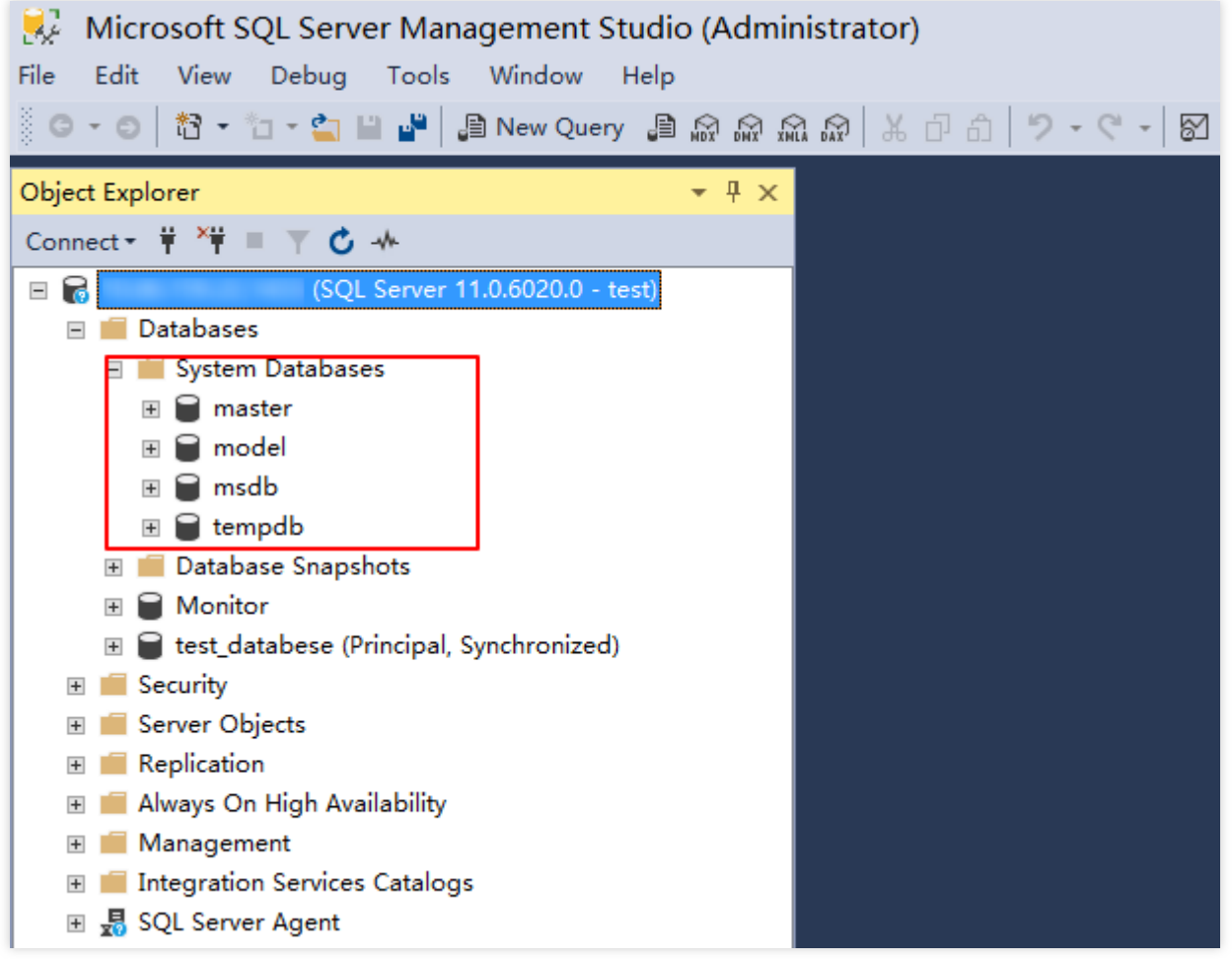

10. 现在您可以开始创建⾃⼰的数据库并对数据库运⾏查询。选择 **File** > **New** > **Query with Current Connection**, 键⼊以下 SQL 查询:

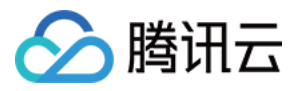

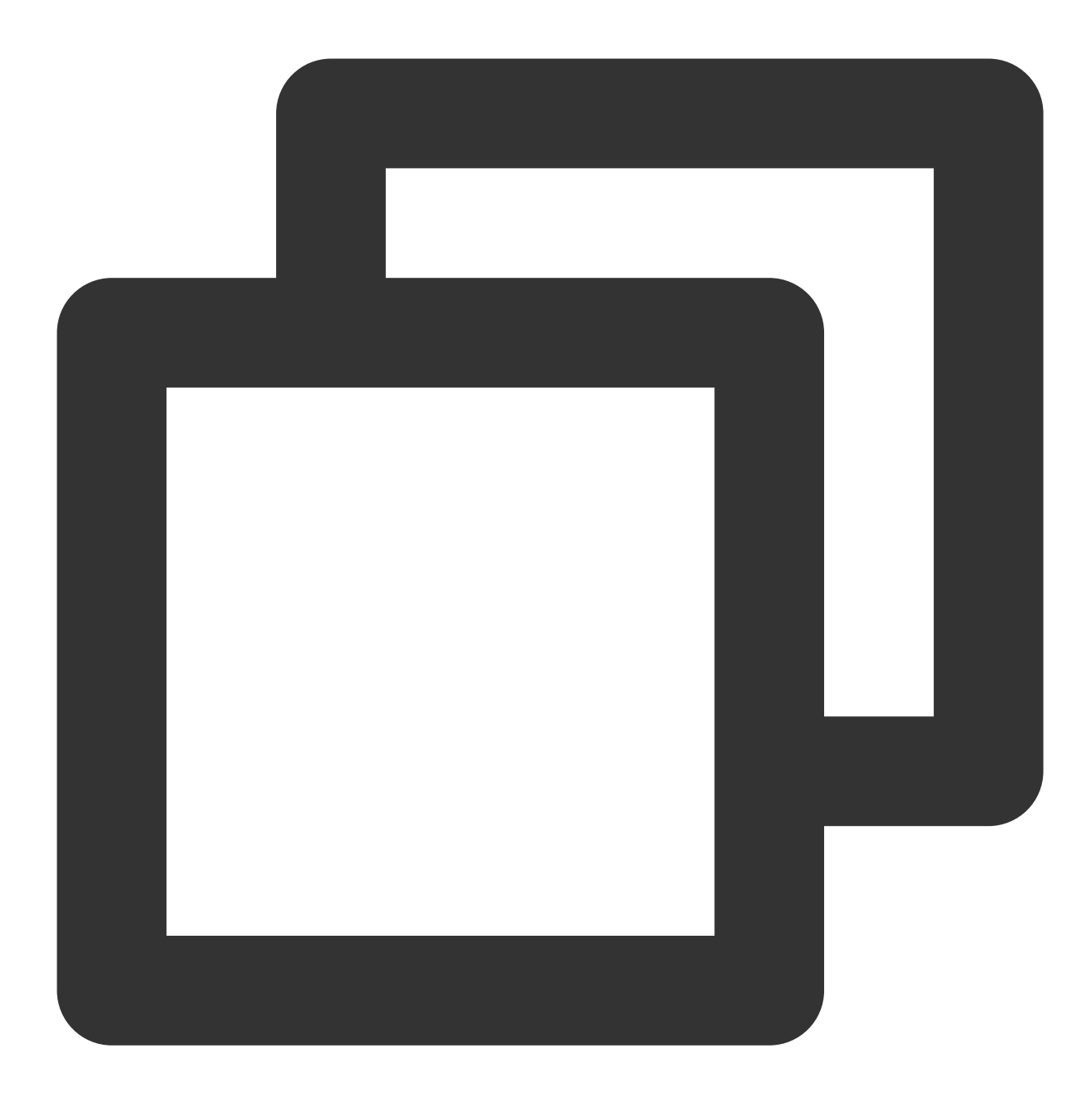

select @@VERSION

运行查询, SQL Server Management Studio 会返回 SQL Server 版的腾讯云云数据库实例。

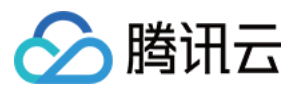

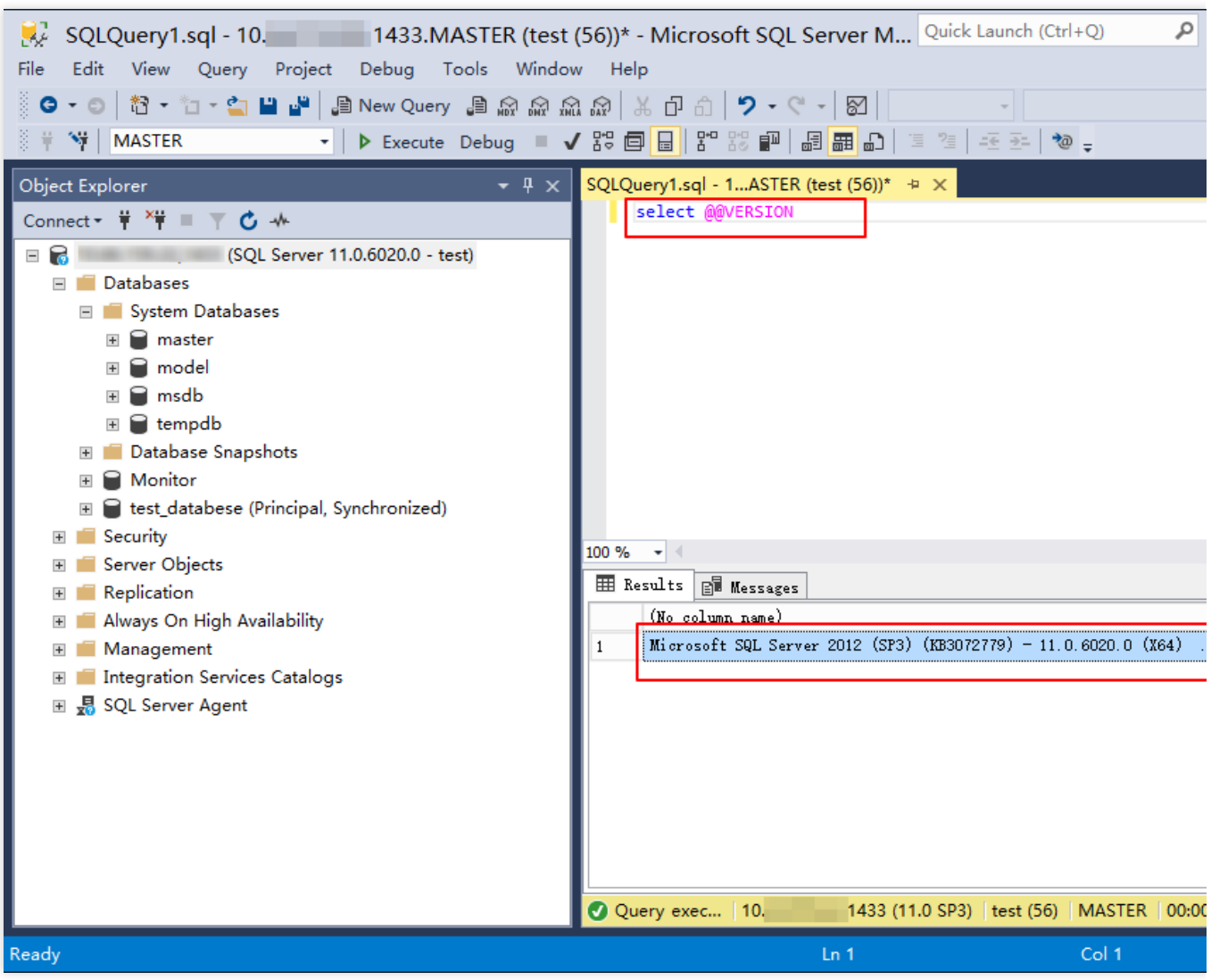

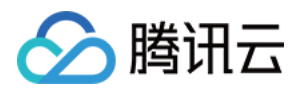

# <span id="page-30-0"></span>管理 SQL Server 实例

最近更新时间:2024-01-16 17:40:53

# 实例列表页面

登录 SQL Server [控制台,](https://console.tencentcloud.com/sqlserver) 在实例列表, 可查看实例相关信息, 以及管理实例。

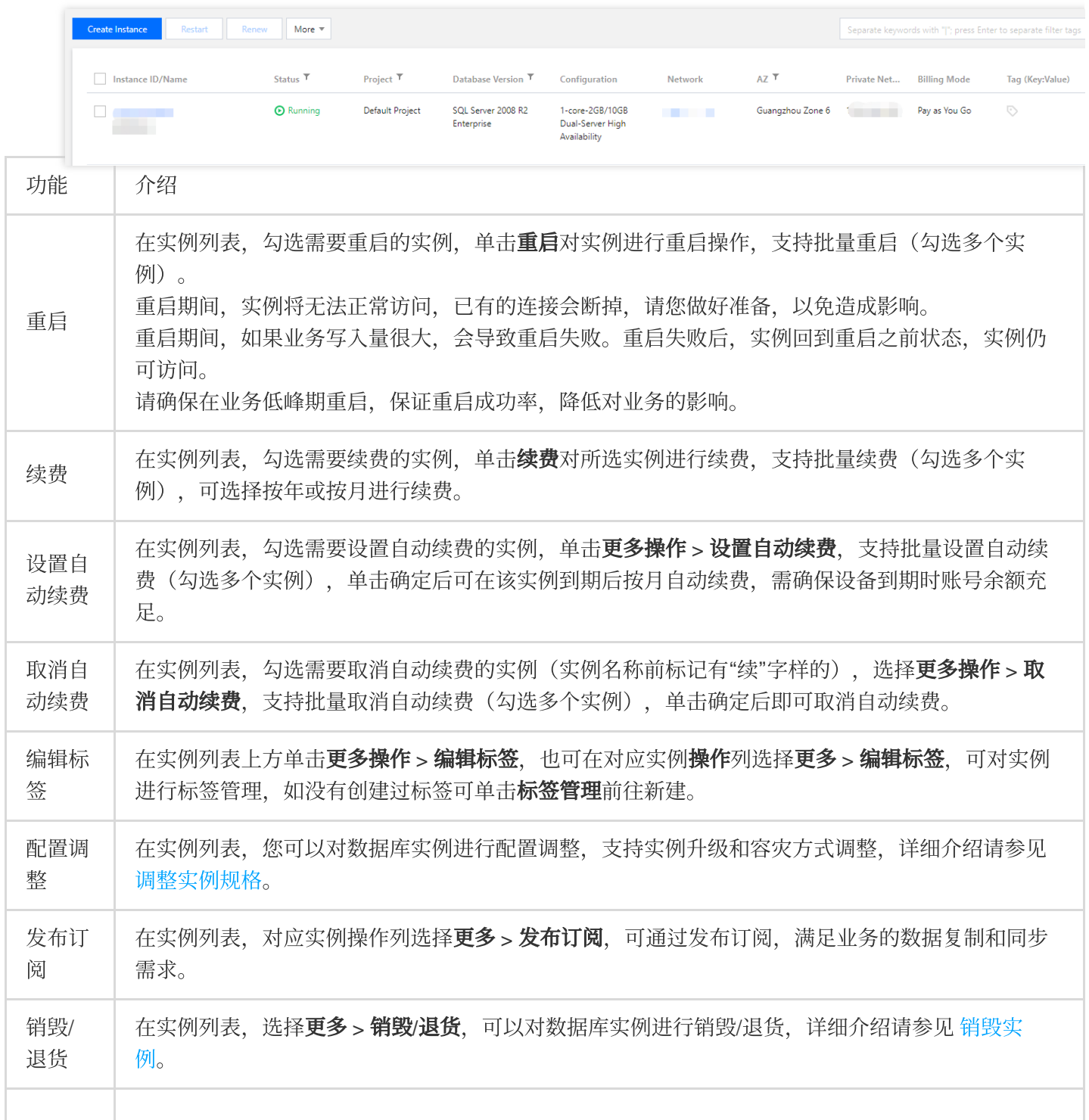

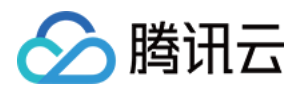

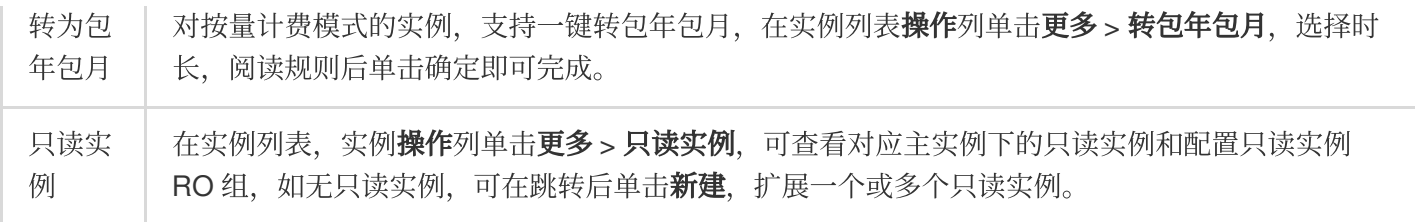

### 实例管理页面

登录 SQL Server [控制台,](https://console.tencentcloud.com/sqlserver) 在实例列表, 单击实例 ID 或在操作列的管理, 可以进入实例管理页面。您可以查看实例 详情、监控、管理数据库等。

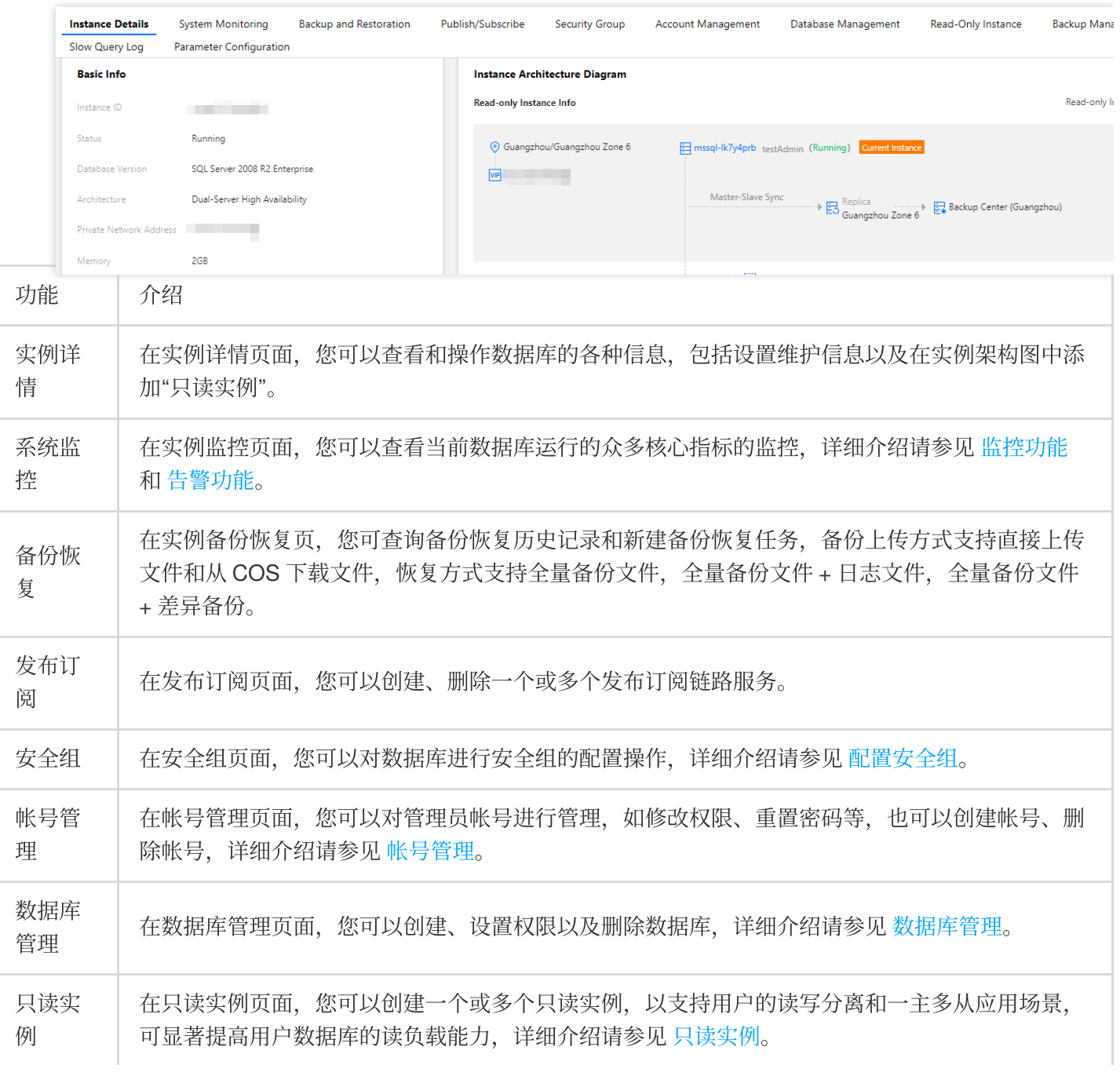

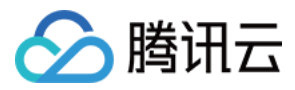

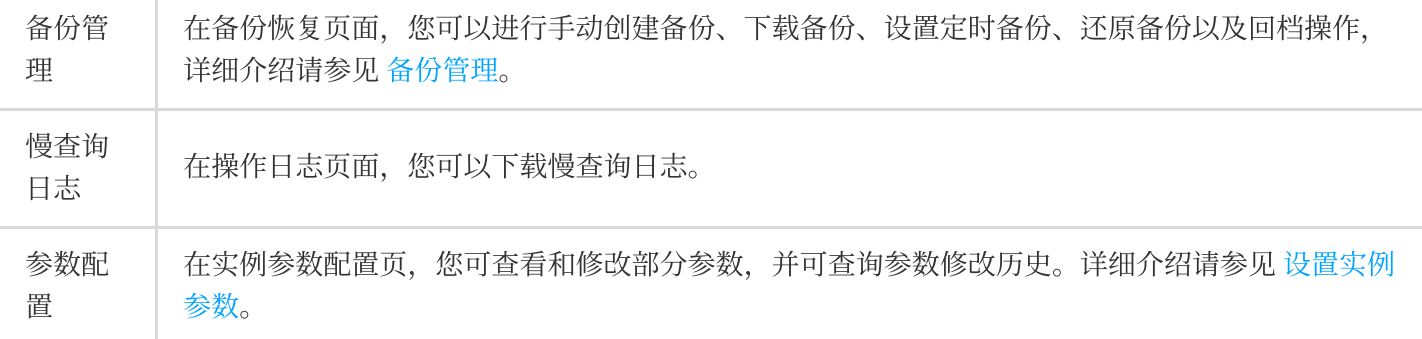